# nevicam

# **СЕТЕВЫЕ (IP NETWORK) ВИДЕОКАМЕРЫ**

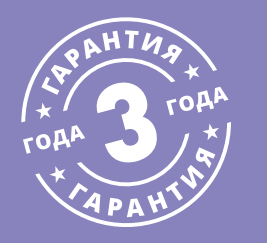

# **РУКОВОДСТВО ПОЛЬЗОВАТЕЛЯ**

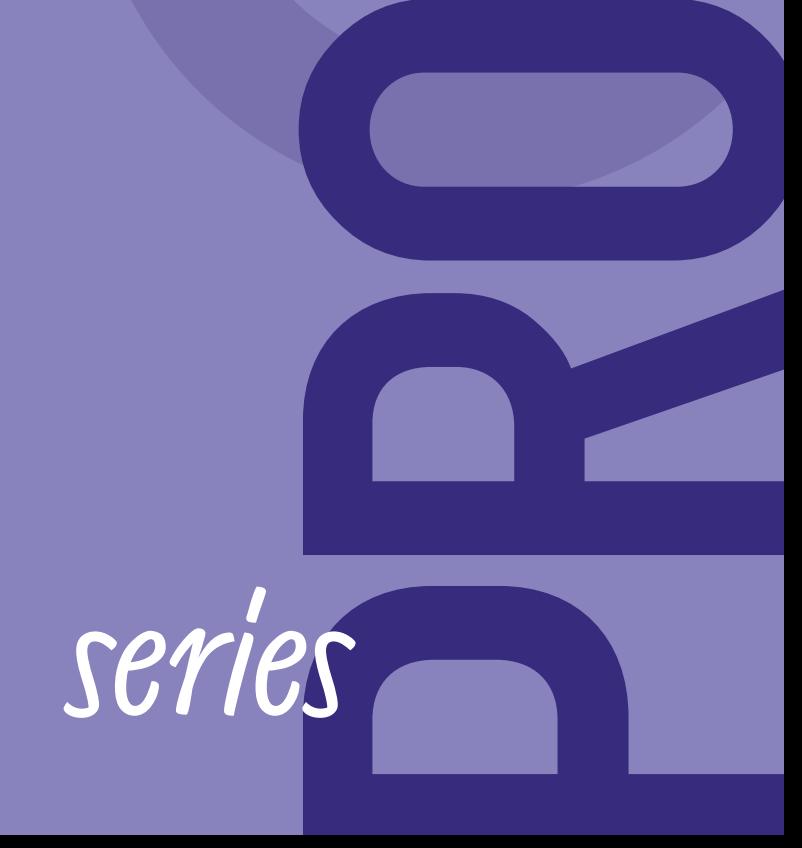

### **ПРЕДУПРЕЖДЕНИЕ**

Пользователь системы ответственен за соблюдение всех положений действующего законодательства в отношении мониторинга и записи видео- и аудиосигнала. Novicam™ не несет ответственности за нарушение требований закона и иных правовых актов в процессе эксплуатации системы Пользователем.

### МЕРЫ ПРЕДОСТОРОЖНОСТИ

- Прежде чем начать работу с устройством, внимательно ознакомьтесь с Руководством Пользователя.
- Не разбирайте устройство, это может привести к его неправильному функционированию или поломке и сделает гарантию недействительной.
- Все электрические контакты соединяйте в полном соответствии с бирками и инструкциями, указанными в данном Руководстве.
- В противном случае Вы можете нанести изделию непоправимый ущерб и, тем самым, также сделать гарантию недействительной.
- Не эксплуатируйте устройство в условиях, если температура, показатели влажности и технические характеристики источника питания превышают установленные значения для данного прибора.
- Не используйте для протирки изделия бензин, спирт или другие растворители, т.к. они могут повредить поверхность. Для чистки используйте мягкую сухую ткань.
- Рекомендуется использовать защиту от импульсных скачков напряжения и грозозащиту перед введением изделия в эксплуатацию.

#### ВНИМАНИЕ!

Производитель оставляет за собой право на внесение любых изменений в оборудование без предварительного уведомления, в целях улучшения качества продукта.

### УВАЖАЕМЫЙ ПОКУПАТЕЛЬ!

Поздравляем Вас с покупкой! Мы делаем все возможное, чтобы наша продукция удовлетворяла Вашим запросам. Перед началом эксплуатации изделия ознакомьтесь внимательно с Руководством пользователя и с Условиями гарантийного обслуживания.

СЕТЕВЫЕ (IP NETWORK) ВИДЕОКАМЕРЫ Модели: PRO series

# <span id="page-3-0"></span>**СОДЕРЖАНИЕ**

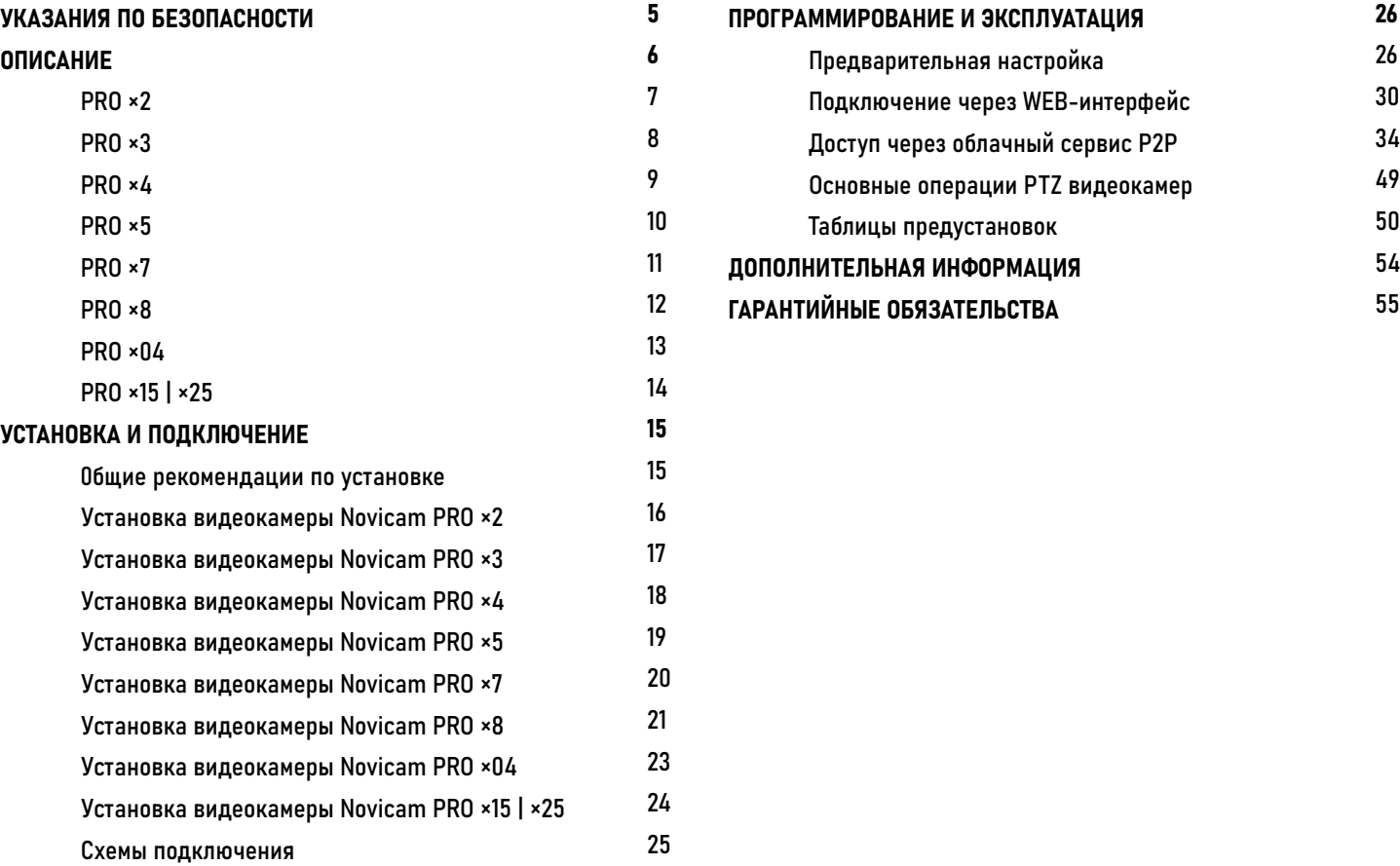

### <span id="page-4-0"></span>**УКАЗАНИЯ ПО БЕЗОПАСНОСТИ**

#### ВНИМАНИЕ!

Несобдюдение условий хранения и эксплуатации увмер могут привести к повреждению оборудования.

1. Напряжение питания

1.1. Используйте только рекомендованное напряжение питания.

1.2. Перед включением оборудования убедитесь в том, что соединительные провода (разъемы) подключены с соблюдением полярности. Неверное соединение может привести к повреждению и/ или неправильному функционированию оборудования.

2. Условия эксплуатации

2.1. Не располагайте камеру в местах попадания в объектив прямых солнечных лучей или других источников яркого света. В противном случае это может привести к повреждению камеры, в независимости от того используется она или нет.

2.2. Строго соблюдайте установленный для данной камеры температурный режим.

2.3. Не устанавливайте камеру:

- в зонах с влажностью и уровнем загрязнения воздуха более 95%;
- в области повышенного испарения и парообразования или усиленной вибрации;

– на металлические поверхности. 2.4. Не размещайте камеру в непосредственной близости от источников мощных электромагнитных полей (например, радиотелефон), так как видеосигнал может быть искажен помехами.

2.5. При монтаже камеры следует оставить достаточное пространство для легкого доступа к шнуру электропитания и выходам (разъемам) при дальнейшей эксплуатации изделия.

2.6. Предотвращайте механические повреждения камеры.

### <span id="page-5-0"></span>**ОПИСАНИЕ**

#### ВНИМАНИЕ!

Для поддержки всех новейших функций необходимо установить обновленную прошивку на оборудование с сайта www.novicam.ru

Серия Novicam™ IP видеокамер PRO включает в себя самые востребованные и функциональные модели на рынке видеонаблюдения.

В серии представлены камеры для внутреннего и уличного монтажа (класс защиты IP67), а также антивандальные (класс защиты IK10). В тeмное время суток выходной сигнал видеокамер преобразуется в реальный ЧБ-сигнал, а также сдвигается ИК-светофильтр с матрицы CMOS и включается встроенная ИК-подсветка, позволяющая различать объекты в полной темноте. В результате повышается качество изображения, предотвращается появление цветового шума и, как следствие, уменьшается размер файла при записи на NVR и позволит получить сбалансированную картинку по яркости и контрастности в условиях неоднородного освещения.

Поддержка технологии POE позволит использовать один кабель для передачи питания и данных. Простота настройки и доступ к камерам из любой точки мира предоставляются бесплатным облачным сервисом Р2Р, а поддержка стандарта ONVIF обеспечит связь со всеми популярными IP видеорегистраторами и программным обеспечением. Камеры обладают совместимостью со всем оборудованием линейки Novicam™ PRO. Камеры Novicam™ PRO охватывают широкий спектр задач видеонаблюдения и предназначены для обзора периметра, пространств перед зданиями, местами скопления людей.

Видеокамеры идеально подойдут для установки в торговых центрах, офисах, кафе, подъездах, автозаправках, магазинах, переходах.

### <span id="page-6-0"></span>**ОПИСАНИЕ**

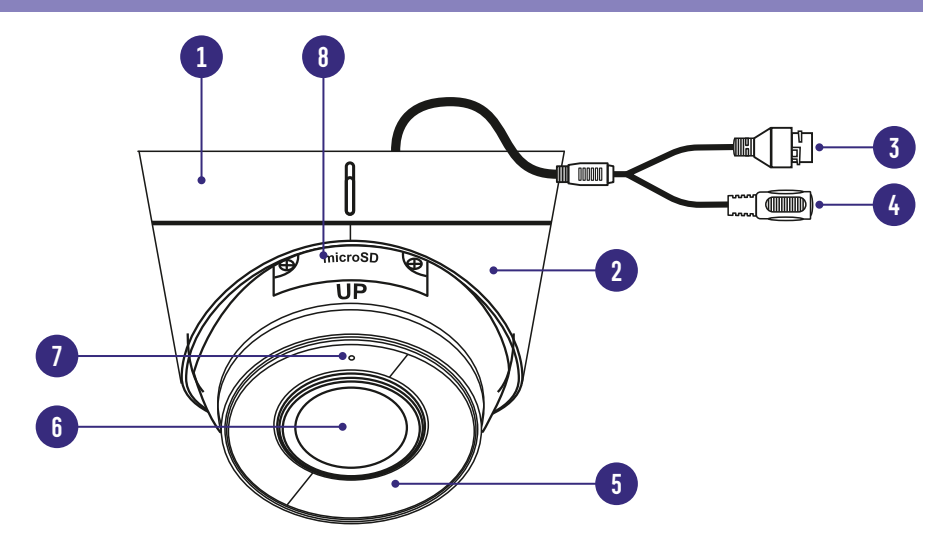

### PRO ×2

- 1. Основание камеры
- 2. Фиксирующее крепление купола к основанию
- 3. Разъем RJ-45 c PoE, для подключения к сети
- 4. Вход питания DC постоянное напряжение 12 В
- 5. ИК-подсветка
- 6. Объектив
- 7. Микрофон
- 8. Слот для карты MicroSD и кнопка RESET

Рис. 1 Описание видеокамеры PRO ×2

### <span id="page-7-0"></span>**ОПИСАНИЕ**

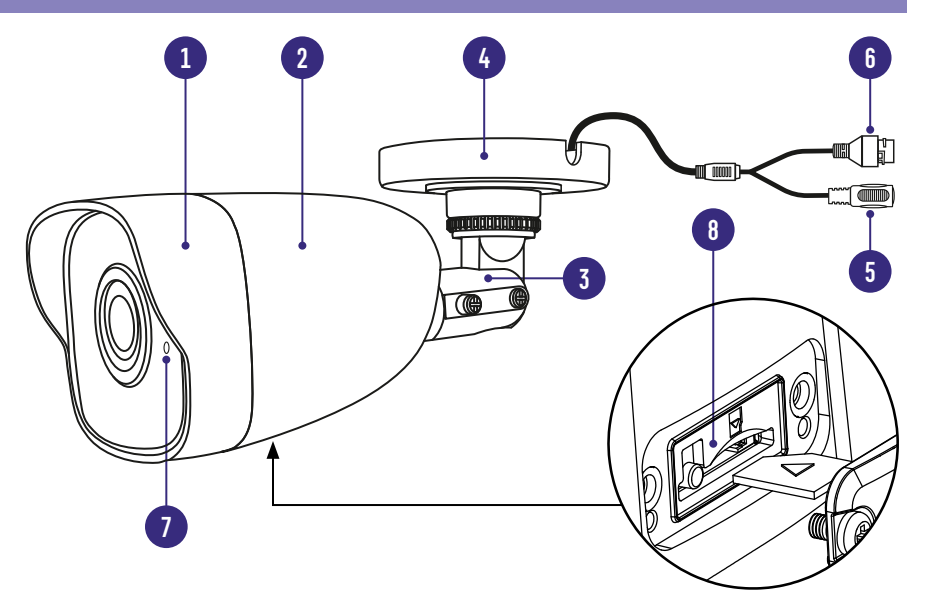

Рис. 2 Описание видеокамеры PRO ×3

- 1. Корпус камеры с защитным козырьком
- 2. Задняя часть корпуса камеры
- 3. Кронштейн
- 4. Основание камеры, прикручиваемое к поверхности
- 5. Вход питания DC, постоянное напряжение 12 В
- 6. Разъем RJ-45 c PoE, для подключения к сети
- 7. Микрофон
- 8. Слот для карты MicroSD и кнопка RESET

### <span id="page-8-0"></span>**ОПИСАНИЕ**

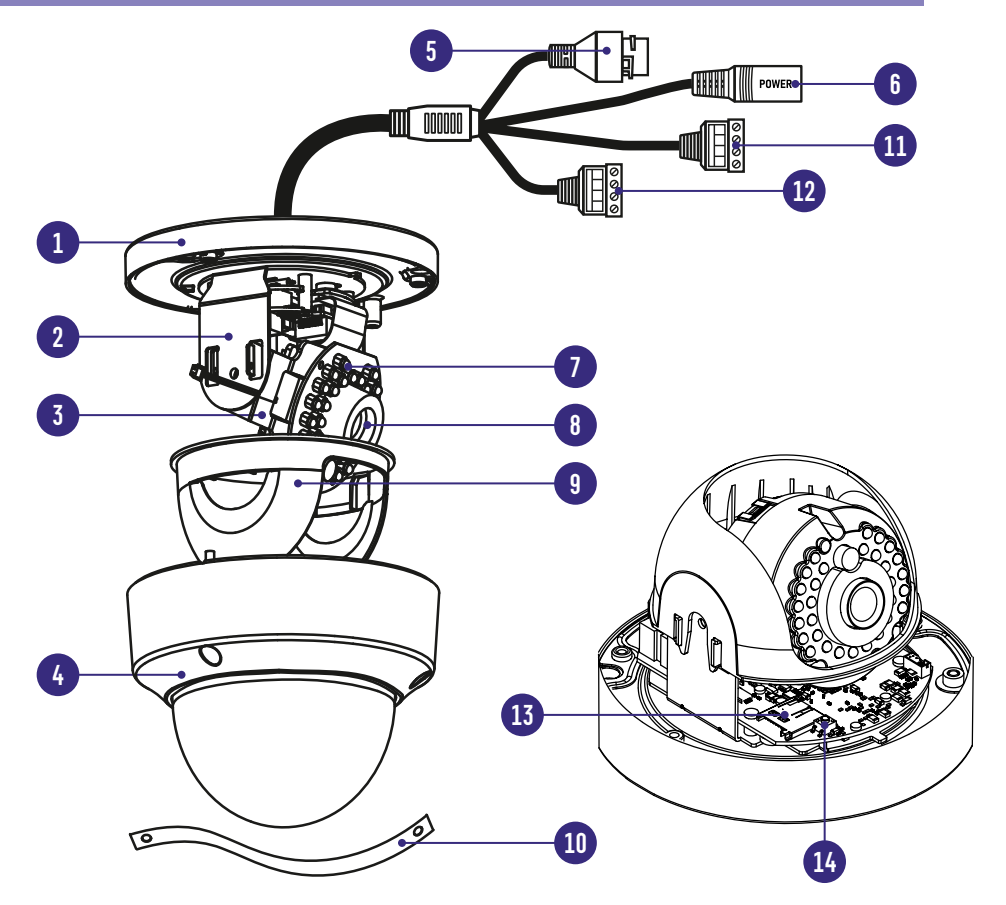

Рис. 3 Описание видеокамеры PRO ×4

- 1. Основание камеры, прикручиваемое к поверхности
- 2. Горизонтальная подставка
- 3. Вертикальная подставка
- 4. Защитный купол камеры
- 5. Разъем RJ-45 c PoE, для подключения к сети
- 6. Вход питания DC постоянное напряжение 12 В
- 7. ИК-подсветка
- 8. Объектив
- 9. Защитный кожух
- 10. Страховочный трос
- 11. Кабель для подключения аудио входа/выхода
- 12. Кабель для подключения тревожных входов/выходов
- 13. Слот для карты MicroSD
- 14. Кнопка RESET

### <span id="page-9-0"></span>**ОПИСАНИЕ**

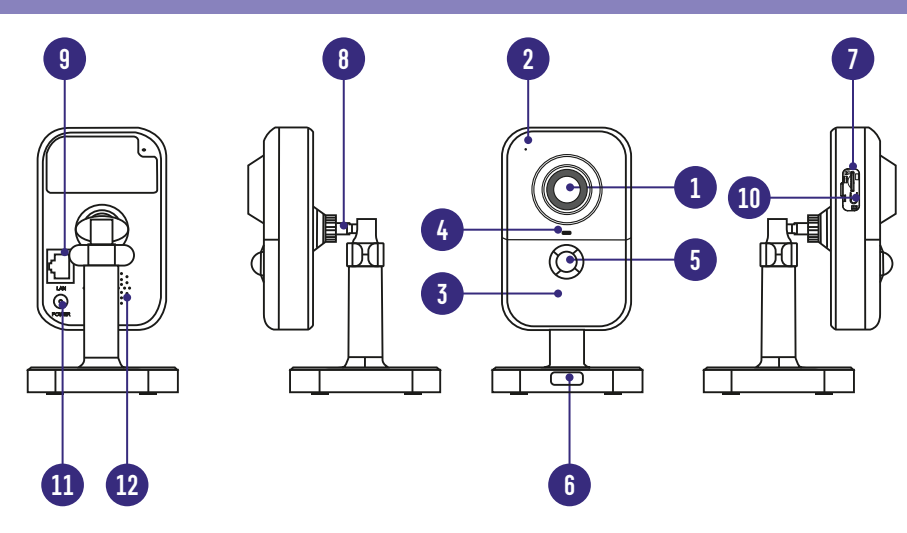

Рис. 4 Описание видеокамеры PRO ×5

### PRO ×5

- 1. Объектив
- 2. Микрофон
- ИК-подсветка
- 4. Индикатор работы:

Красный постоянный – Камера запускается,

Синий постоянный – Камера подключена к сети и работает корректно, Красный мигает - Некорректное подключение к сети,

Синий мигает – Камера подключается к сети

- 5. PIR-датчик движения
- 6. Кнопка для снятия основания кронштейна
- 7. Слот для карты MicroSD
- 8. Кронштейн
- 9. Разъем RJ-45 для подключения к сети
- 10. Кнопка сброса при долгом нажатии (10 с) все настройки камеры сбрасываются на заводские.

При нажатии на клавишу WPS на роутере, а затем коротком нажатии (2 с) на клавишу камеры, произойдет автоматическое подключение камеры к Wi-Fi сети (только при наличии Wi-Fi)

- 11. Вход питания DC, постоянное напряжение 12 В
- 12. Встроенный динамик

### <span id="page-10-0"></span>**ОПИСАНИЕ**

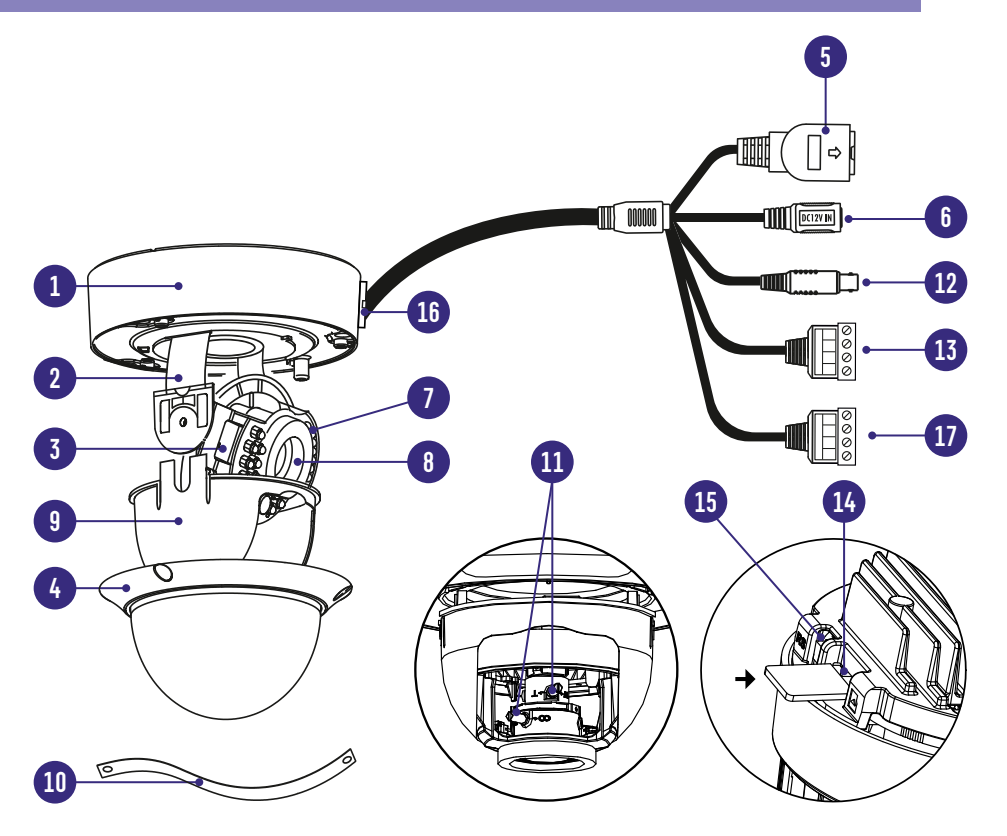

Рис. 5 Описание видеокамеры PRO ×7

- 1. Основание камеры, прикручиваемое к поверхности
- 2. Горизонтальная подставка
- 3. Вертикальная подставка
- 4. Защитный купол камеры
- 5. Разъем RJ-45 c PoE, для подключения к сети
- 6. Вход питания DC постоянное напряжение 12 В
- 7. ИК-подсветка
- 8. Объектив
- 9. Защитный кожух
- 10. Страховочный трос
- 11. Регуляторы зума и фокуса
- 12. BNC аналоговый видеовыход
- 13. Кабель для подключения аудио входа/выхода
- 14. Слот для карты MicroSD
- 15. Кнопка RESET
- 16. Отверстие для вывода кабеля
- 17. Кабель для подключения тревожных входов/выходов

### <span id="page-11-0"></span>**ОПИСАНИЕ**

### **1 6 7 4 8**  $\circledcirc$ **9 10 12 2 5 14 TF** ONE **13** RESET **3** <del>1 11 <sup>2</sup> 2 2 1 1</del> 11

Рис. 6 Описание видеокамеры PRO ×8

- 1. Защитный козырек
- 2. Передняя часть корпуса
- 3. Слот для карты памяти MicroSD
- 4. ИК-подсветка
- 5. Объектив
- 6. Основание камеры, прикручиваемое к поверхности
- 7. Вход питания DC постоянное напряжение 12 В
- 8. Разъем RJ45 c PoE, для подключения к сети
- 9. BNC аналоговый видеовыход
- 10. Кабель для подключения аудио входа/выхода
- 11. Кнопка RESET
- 12. Регулятор фокуса
- 13. Регулятор зума
- 14. Кабель для подключения тревожных входов/выходов

### <span id="page-12-0"></span>**ОПИСАНИЕ**

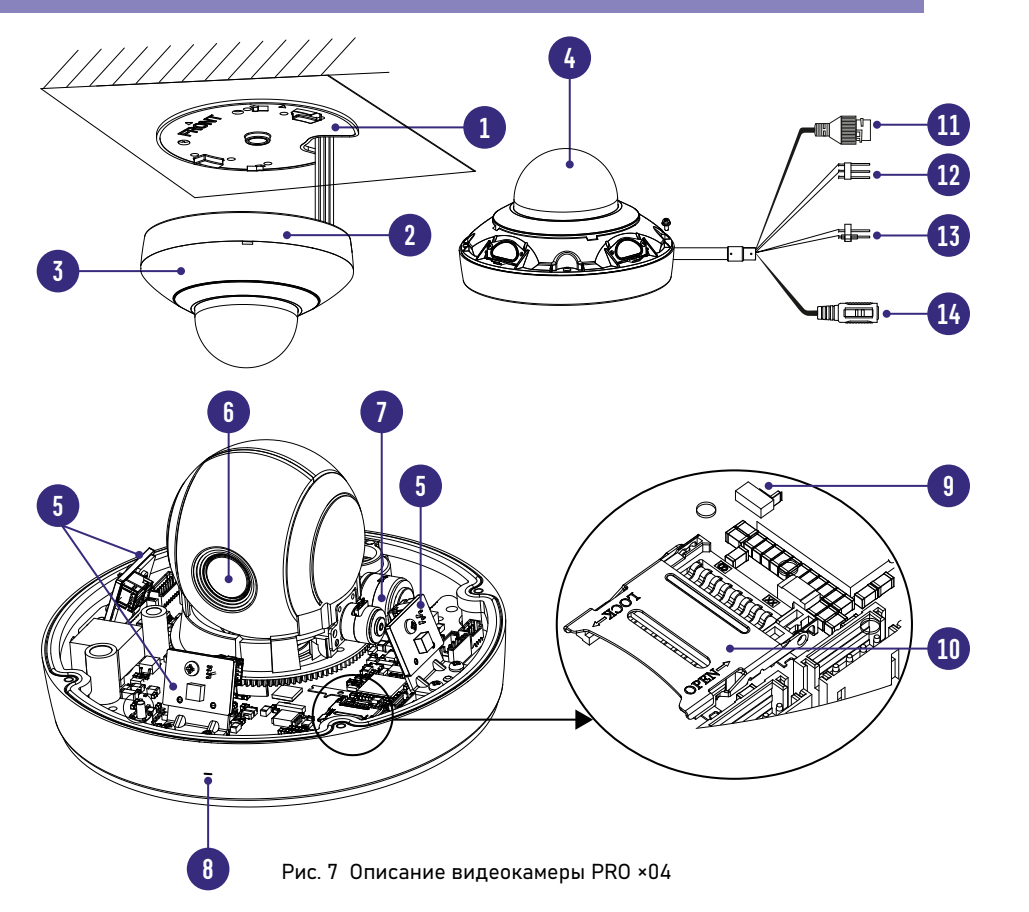

- 1. Монтажная площадка для крепления к поверхности
- 2. Основание камеры
- 3. Пластиковая крышка
- 4. Защитный купол камеры
- 5. ИК-подсветка по периметру всего основания
- 6. Объектив
- 7. Поворотный механизм
- 8. Встроенный микрофон
- 9. Кнопка RESET
- 10. Слот для карт MicroSD
- 11. Разъем RJ-45 с PoE, для подключения питания
- 12. Розовый, белый и черный провода для подключения аудио входа/выхода
- 13. Оранжевый и коричневый провода с выходом постоянного питания 12 В 60 мА
- 14. Вход питания DC постоянное напряжение 12 В

### <span id="page-13-0"></span>**ОПИСАНИЕ**

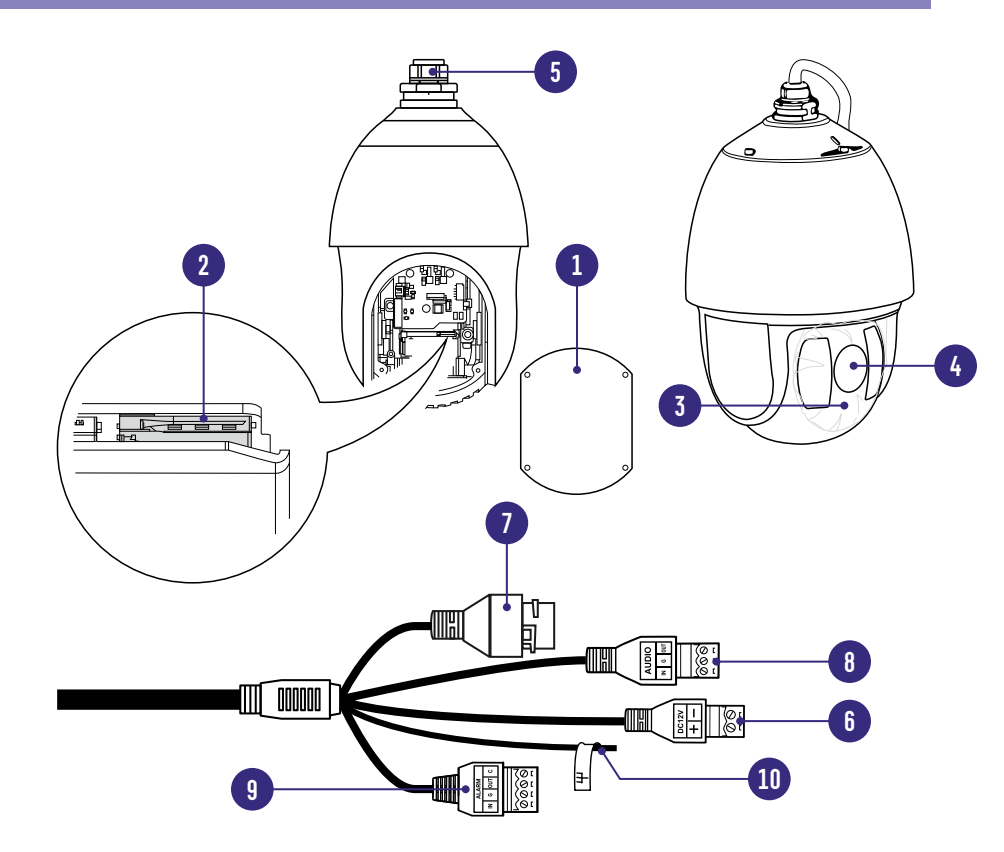

Рис. 8 Описание видеокамеры PRO ×15 | ×25

# PRO ×15 | ×25

- 1. Съемная крышка
- 2. Слот для карты памяти MicroSD
- 3. ИК-подсветка
- 4. Объектив
- 5. Основание камеры, для крепления к кронштейну
- 6. Вход питания DC постоянное напряжение 12 В
- 7. Разъем RJ-45 с PoE, для подключения к сети
- 8. Аудиовход/Аудиовыход
- 9. Тревожный вход/выход
- 10. Заземление

### <span id="page-14-0"></span>ОБЩИЕ РЕКОМЕНДАЦИИ ПО УСТАНОВКЕ

- 1. Осмотрите камеру перед использованием. Извлеките из упаковки и проверьте на предмет повреждений, которые могли произойти во время транспортировки.
- 2. При обнаружении повреждений сообщите производителю или дистрибьютору для замены устройства.
- 3. В случае неисправности не осуществляйте самостоятельный ремонт устройства.
- 4. Выберите место для установки камеры. Убедитесь, что поверхность достаточно прочная и сможет выдержать вес камеры.

<span id="page-15-0"></span>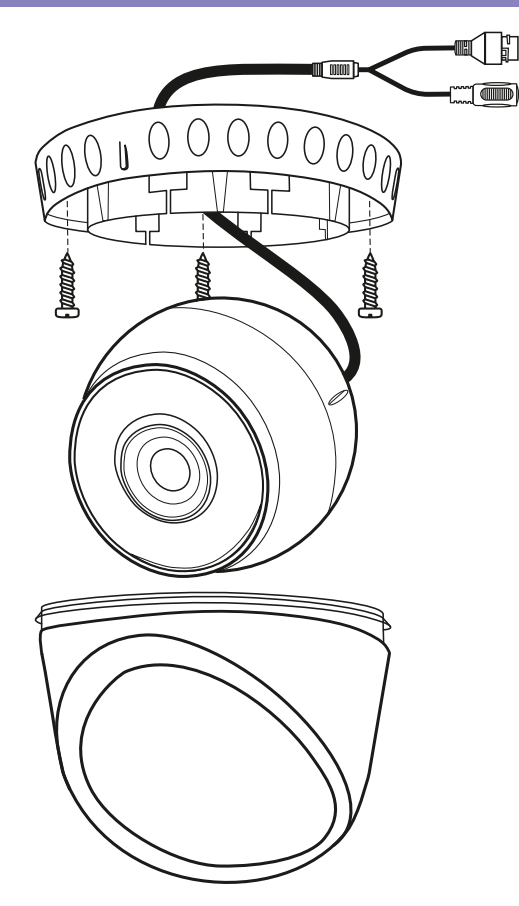

Рис. 9 Установка видеокамеры PRO ×02

- Отсоедините основание для крепления камеры на поверхность.
- Закрепите основание камеры на поверхности с помощью шурупов.
- Закрепите сферу камеры при помощи фиксирующих элементов.
- Отрегулируйте направления обзора камеры.

<span id="page-16-0"></span>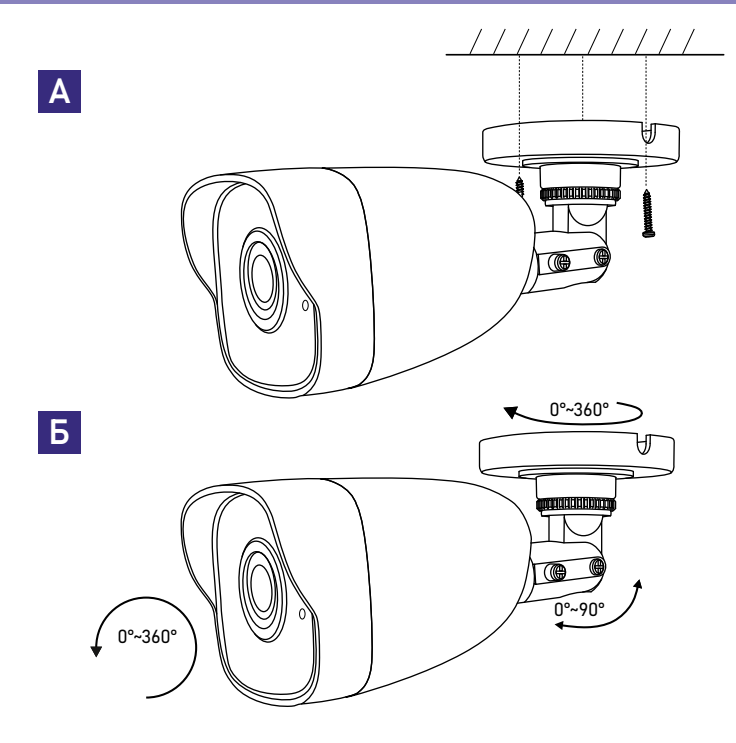

Рис. 10 Установка видеокамеры PRO ×03

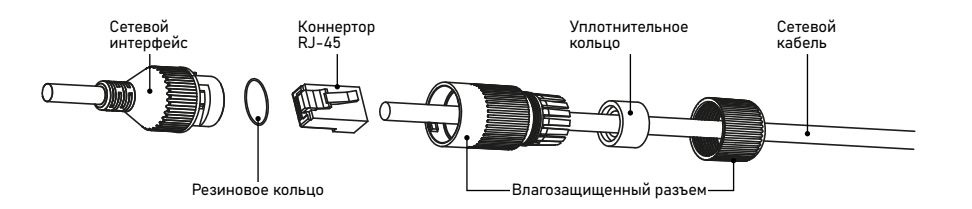

Рис. 11 Сетевой влагозащитный разъем

### УСТАНОВКА ВИДЕОКАМЕРЫ NOVICAM PRO ×3

- Закрепите основание на поверхности с помощью комплектных винтов (А).
- Подключите LAN кабель в сетевой влагозащищенный разъем.
- Подключите питание в DC разъем, если модификация камеры без PoE или, если питание через PoE разъем не используется.
- Отрегулируйте направление обзора камеры (Б).

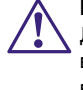

#### ВНИМАНИЕ!

Для камер с кронштейном в комплекте: в случае использования фиксирующих винтов без кронштейна возможно механическое вовреждение платы. Крепежные винты необходимо использовать только вместе с комплектным кронштейном. Использование сторонних винтов для крепления кронштейна к камере недопустимо!

<span id="page-17-0"></span>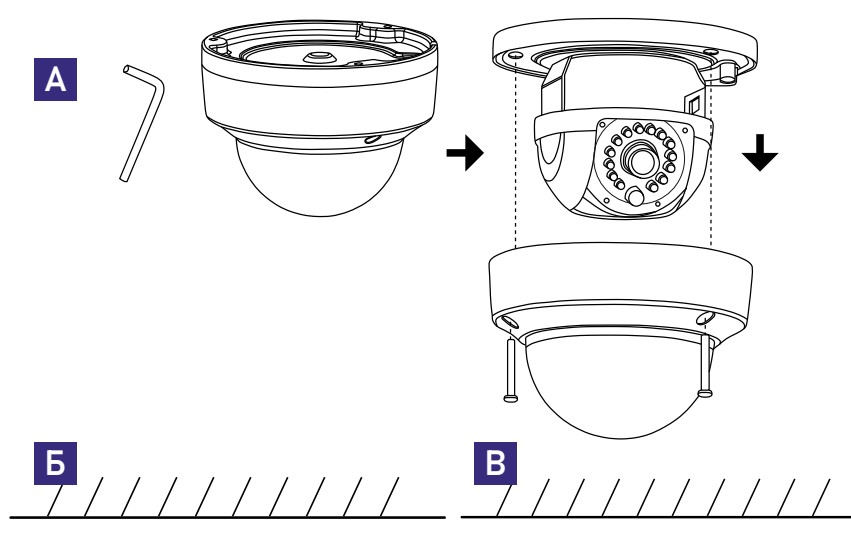

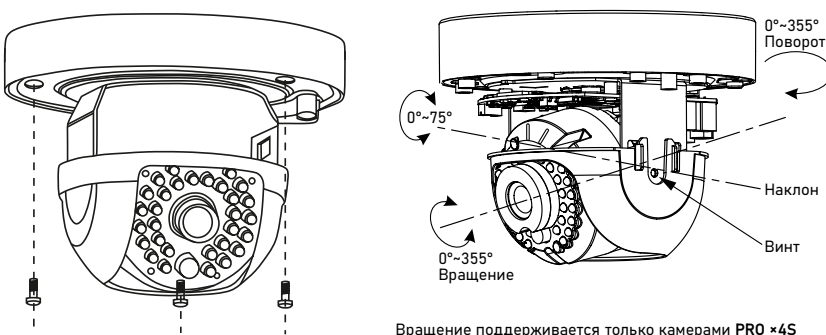

Рис. 12 Установка видеокамеры PRO ×04

- Открутите крепежные винты с помощью шестигранного ключа, идущего в комплекте. Снимите защитный купол камеры (A).
- Вставьте карту памяти в слот для SD карты (При необходимости).
- Закрепите камеру на поверхности с помощью комплектных винтов (Б).
- Подключите LAN кабель в сетевой влагозащищенный разъем.
- Подключите питание в DC разъем, если модификация камеры без PoE или, если питание через PoE разъем не используется.
- Отрегулируйте направление обзора камеры (В).
- Установите защитный купол и закрутите крепежные винты (А).

<span id="page-18-0"></span>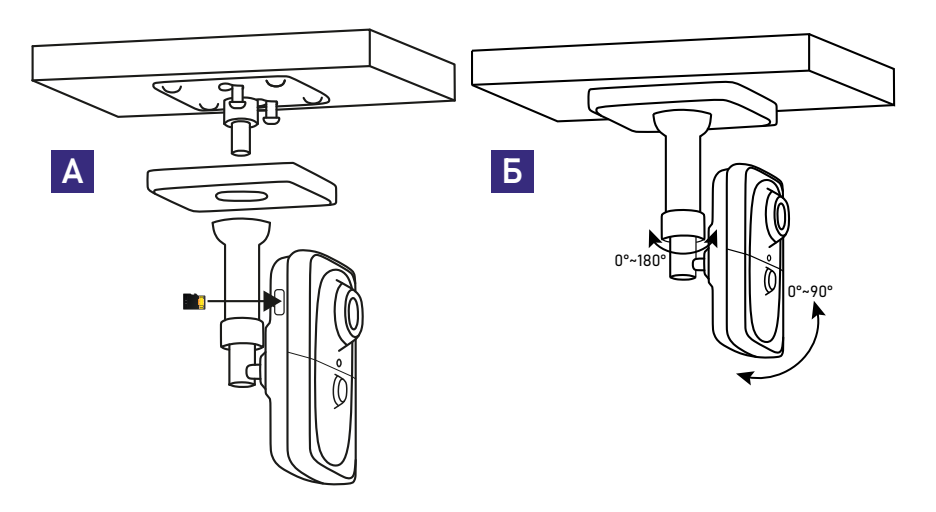

Рис. 13 Установка видеокамеры PRO ×05

- Вставьте карту памяти в слот для SD карты (А).
- Выберите место для установки камеры. Убедитесь, что поверхность достаточно прочная и сможет выдержать вес камеры (А).
- Закрепите кронштейн на поверхности с помощью комплектных винтов. Установите декоративную накладку на кронштейн.
- Установите камеру на кронштейн.
- Подключите LAN кабель в сетевой разъем. Подключите питание в DC разъем, если модификация камеры без PoE или, если питание через PoE не используется.
- Отрегулируйте направление обзора камеры. Зафиксируйте положение с помощью кольца (Б).

<span id="page-19-0"></span>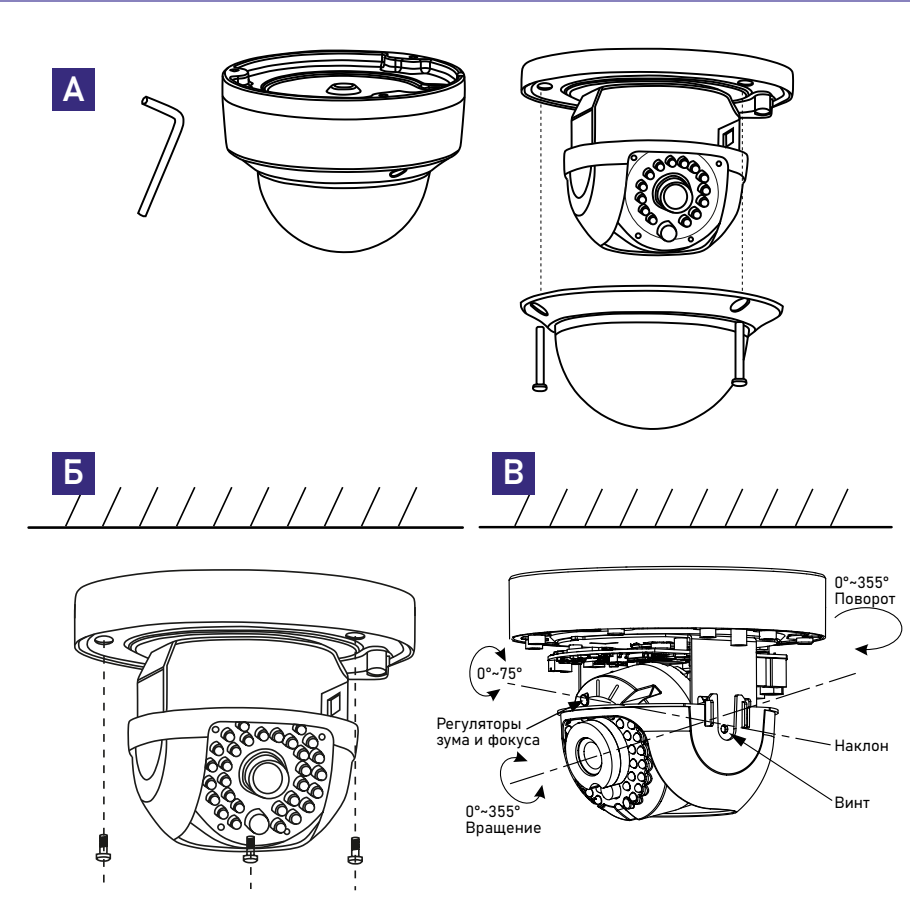

Рис. 14 Установка видеокамеры PRO ×07

- Открутите крепежные винты с помощью шестигранного ключа, идущего в комплекте. Снимите защитный купол камеры (A).
- Вставьте карту памяти в слот для SD карты (При необходимости).
- Закрепите камеру на поверхности с помощью комплектных винтов (Б).
- Подключите LAN кабель в сетевой влагозащищенный разъем.
- Подключите питание в DC разъем, если модификация камеры без PoE или, если питание через PoE разъем не используется.
- Отрегулируйте направление обзора камеры, зум и фокус камеры, на необходимый угол обзорам (В). Для камер с моторизованным объективом зум и фокус настраивается дистанционно через web-интерфейс, iVMS клиент или NVR.
- Установите защитный купол и закрутите крепежные винты (А).

<span id="page-20-0"></span>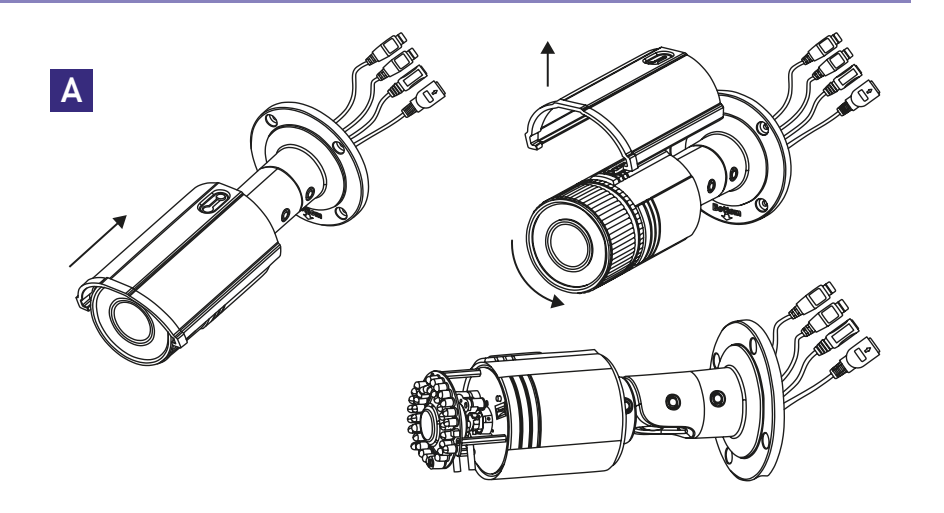

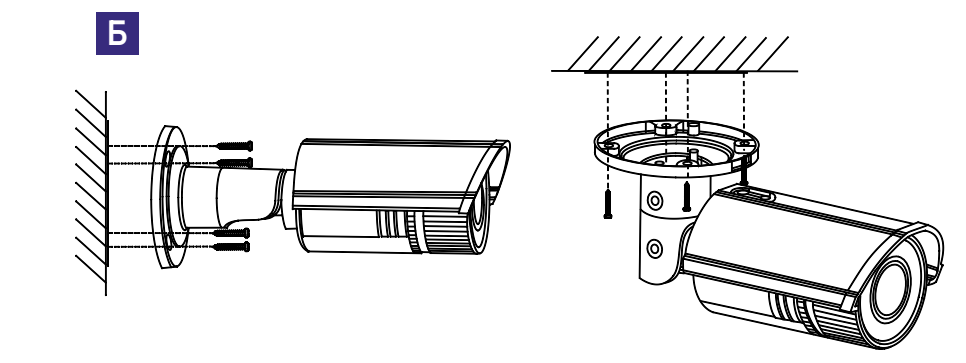

Рис. 15 Установка видеокамеры PRO ×08

### УСТАНОВКА ВИДЕОКАМЕРЫ NOVICAM PRO ×8

- Вставьте карту MicroSD в специально предназначенный слот, открутив переднюю чать корпуса (А).
- Закрепите основание на поверхности с помощью комплектных винтов (Б).
- Подключите LAN кабель в сетевой влагозащищенный разъем.
- Подключите питание в DC разъем, если модификация камеры без РоЕ. Если питание через РоЕ - разъем не используется.
- Отрегулируйте направление обзора камеры (В).
- Отрегулируйте зум и фокус камеры на необходимый угол обзора, затем соберите камеру в исходное состояние (А). Для камер с моторизованным объективом зум и фокус настраивается дистанционно через web-интерфейс, iVMS клиент или NVR.

21

### УСТАНОВКА ВИДЕОКАМЕРЫ NOVICAM PRO ×8

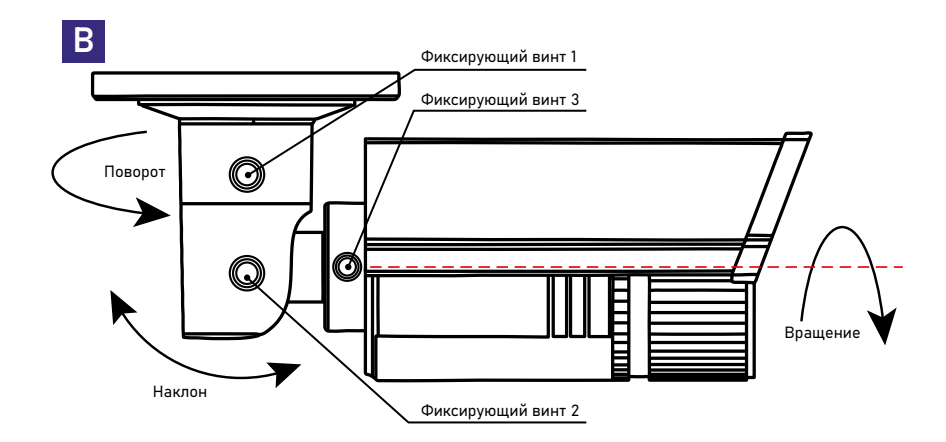

Рис. 16 Настройка видеокамеры PRO ×08

# <span id="page-22-0"></span>А FRÔNT ⌒  $\Omega$ Щ. Oθ Б /////// В

Рис. 17 Установка видеокамеры PRO ×04

- Отсоедините монтажное основание от камеры повернув его против часовой стрелки (А).
- Закрепите монтажное основание шурупами (Б).
- Прислоните нижнюю часть камеры к основанию и поверните камеру по часовой стрелке (В).

<span id="page-23-0"></span>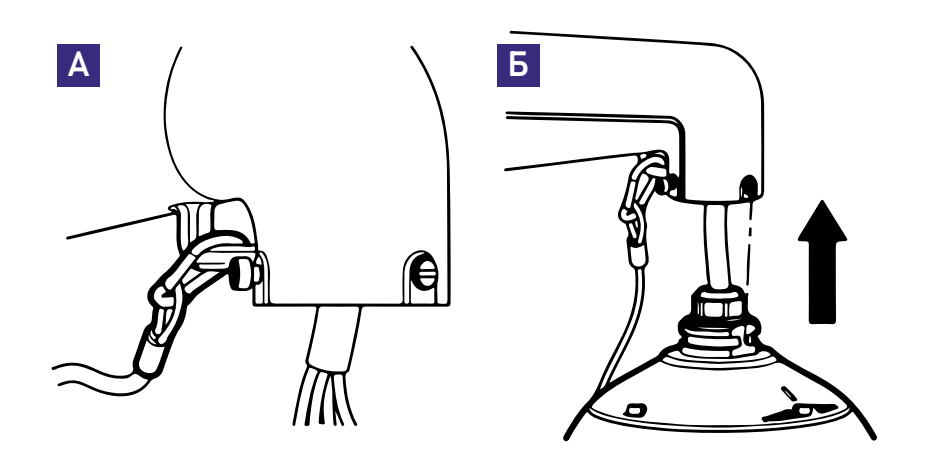

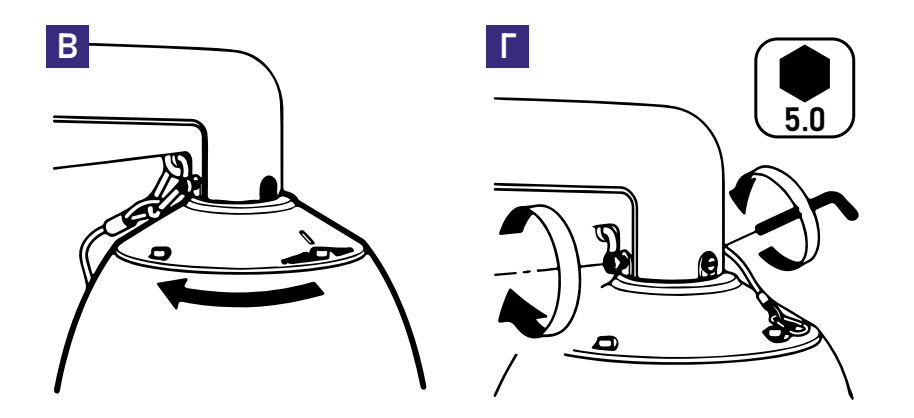

Рис. 18 Установка видеокамеры PRO ×15 | ×25

- С помощью кпережного комплекта закрепите кронштейн на поверхности.
- Закрепите страховочный трос камеры на скобе кронштейна (А).
- На месте крепления камеры присутствует плоский срез. Установите камеру на кронштейн этим срезом к фиксированному винту (Б) и поверните камеру против часовой стрелки, чтобы винт попал в прорезь крепления камеры (В).
- Шестигранным ключом затяните винты кронштейна для фиксации камеры (Г).

<span id="page-24-0"></span>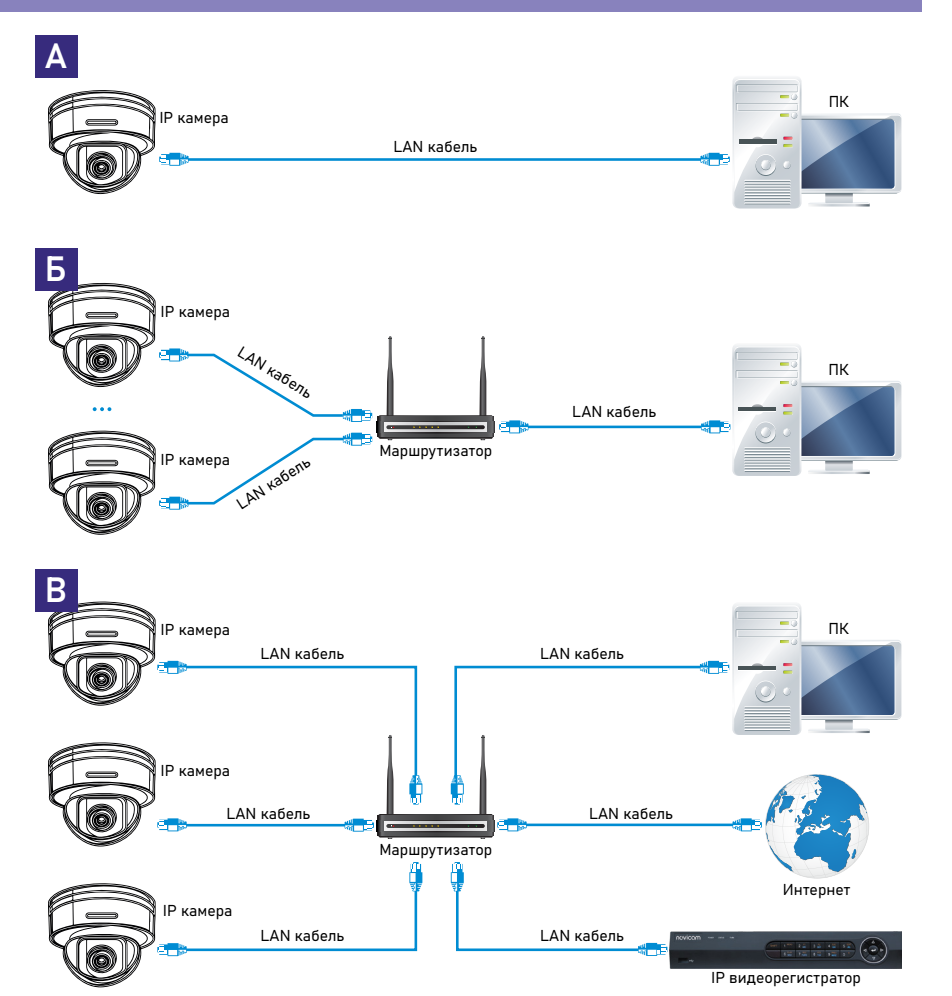

### СХЕМЫ ПОДКЛЮЧЕНИЯ

### СХЕМА 1

Подключение одной камеры напрямую к компьютеру, используя LAN разъем (А).

### СХЕМА 2

Подключение нескольких камер к компьютеру с использованием свитча/маршрутизатора (Б).

### СХЕМА 3

Подключение нескольких камер к видеорегистратору, компьютеру и сети Интернет (В).

Рис. 19 Схемы подключения видеокамер PRO

### Настройки по умолчанию:

- $\blacksquare$  IP адрес 192.168.0.88 или DHCP (при наличии DHCP сервера в локальной сети)
- $\blacksquare$  Логин admin

ПРЕДВАРИТЕЛЬНАЯ НАСТРОЙКА

### Настройки по умолчанию:

Перед началом использования видеокамеры требуется ее активировать. Для этого необходимо установить пароль для учетной записи admin (по умолчанию он отсутствует). Активировать видеокамеру возможно как через видеорегистратор, так и через ПО SADP, iVMS 4.1 или в WEB интерфейсе видеокамеры (с помощью браузера Internet Explorer). Пароль должен включать в себя различные виды знаков (не менее двух видов) из списка ниже:

- Числа
- Прописные буквы
- Строчные буквы
- Символы

#### <span id="page-25-0"></span>ВНИМАНИЕ!

Перед началом эксплуатации убедитесь, что устройство физически подключено к рабочей сети. При прямом подключении типа Камера - Компьютер устройства должны находиться в одной подсети.

#### **ПРОГРАММИРОВАНИЕ И ЭКСПЛУАТАЦИЯ** ПРЕДВАРИТЕЛЬНАЯ НАСТРОЙКА

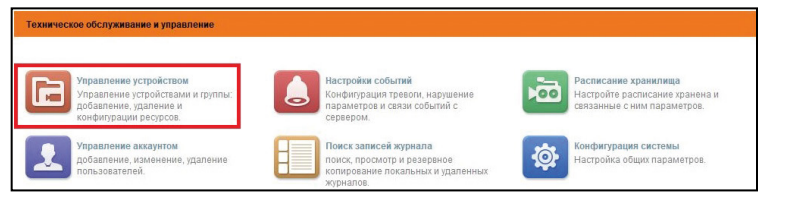

Рис. 20 Управление устройством

| Устройства Онлайн (4) |                       |                    |                      |      | <b>•• Обновлять каждые 60 секунд</b> |                       |
|-----------------------|-----------------------|--------------------|----------------------|------|--------------------------------------|-----------------------|
| Ф Добавить в аккаунт  | <b>Ф</b> Добавить все | Изменить Netinfo   | Сбросить пароль<br>m |      | • Активация                          | Фильтро               |
| ×<br>IP               | Тип устройства        | Версия прошивки    | безопасность         |      | Порт сервера Серийный ном Время н    |                       |
| 192.168.0.159         | NC <sub>14F</sub>     | V5.4.3build 171024 | <b>Активно</b>       | 8000 | NC14F20161213                        | 1970-01               |
| 192.168.0.182         | NC <sub>23</sub> WP   | V5.4.5build 170307 | Активно              | 8000 | NC23WP201611                         | 2018-09               |
| 192.168.0.211         | NC45P                 | V5.4.0build 170316 | <b>Активно</b>       | 8000 |                                      | NC45P20160224 2018-09 |
|                       |                       |                    |                      |      |                                      |                       |

Рис. 21 Совместимые устройства

Программа iVMS 4.1 поможет обнаружить IP адрес устройства в сети и настроить конфигурацию. Шаг 1

Установите приложение iVMS 4.1.

Находится на CD диске или доступно для скачивания с сайта www.novicam.ru

### Шаг 2

На компьютере, подключенном в сеть, откройте приложение. В разделе Панель управления выберите пункт Управление устройством. (Рис.20)

### Шаг 3

В нижнем поле отобразятся все устройства, совместимые с программным обеспечением iVMS 4.1. В графе Тип устройства будет отображаться название Вашего устройства.

Выделите необходимое устройство. Нажмите Добавить в клиента. (Рис.21)

### **ПРОГРАММИРОВАНИЕ И ЭКСПЛУАТАЦИЯ** ПРЕДВАРИТЕЛЬНАЯ НАСТРОЙКА

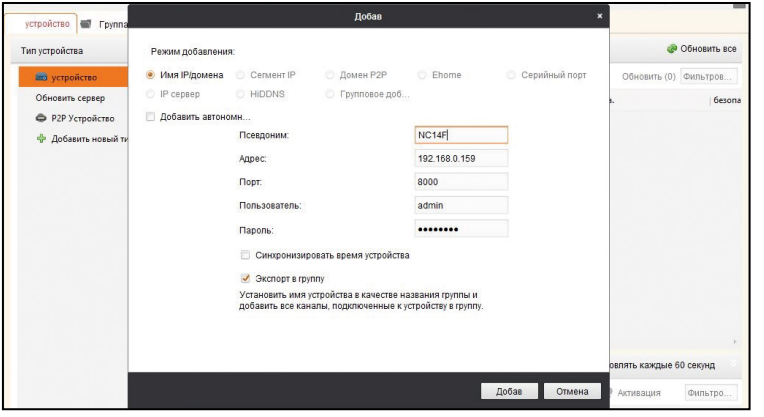

Рис. 22 Добавление устройства

| Файл Система Просмотр Инструменты Помощь          |                                   |                                                                                             | <b>NOVICOR EES IVMS43</b> |                                  |         |                                           | admin 6 回品 13:30:57 a - ヴ × |
|---------------------------------------------------|-----------------------------------|---------------------------------------------------------------------------------------------|---------------------------|----------------------------------|---------|-------------------------------------------|-----------------------------|
| • Панель управления                               | <b>[2]</b> Управление устройством |                                                                                             |                           |                                  |         |                                           |                             |
| ycrookcrao <b>W</b> Fowns                         |                                   |                                                                                             |                           |                                  |         |                                           |                             |
| Тип устройства                                    | Устройство для иправления (1).    |                                                                                             |                           |                                  |         |                                           | <b>@</b> Обновить все       |
| из устройство                                     |                                   | + Dobse / Visuevers (1 Voamms + pranelessa excredita + Di OR-voa + Americane Officients (0) |                           |                                  |         | Фильтровать                               |                             |
| <b>• Р2Р Устройство</b>                           | Тип устрой Псевдоним              | Режим сов   Сетевые параметры   Серийный номер устройства.                                  |                           | безопасность                     |         | Сетевой статус   Обновление п.   Обновить |                             |
| Обновить сервер<br>• Добавить новый тип устройств | Устройство testvector             | TCP/IP                                                                                      |                           | <b>CARD CARD INC.</b><br>Coatern | $\circ$ | Необновляемое @                           |                             |

Рис. 23 Соединение

### Шаг 4

Введите имя, под которым устройство будет отображаться в программе. Нажмите Добавить. (Рис.22) Шаг 5

Устройство появится в верхнем поле страницы. Если в графе Статус пользователя зеленый значок земного шара, то это означает, что соединение с устройством установлено. (Рис.23)

#### **ПРОГРАММИРОВАНИЕ И ЭКСПЛУАТАЦИЯ** ПРЕДВАРИТЕЛЬНАЯ НАСТРОЙКА

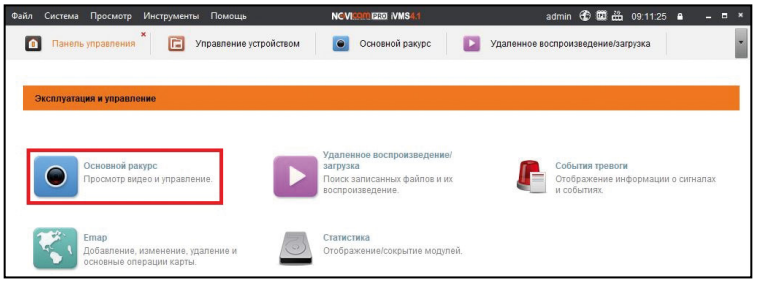

Рис. 24 Основной ракурс

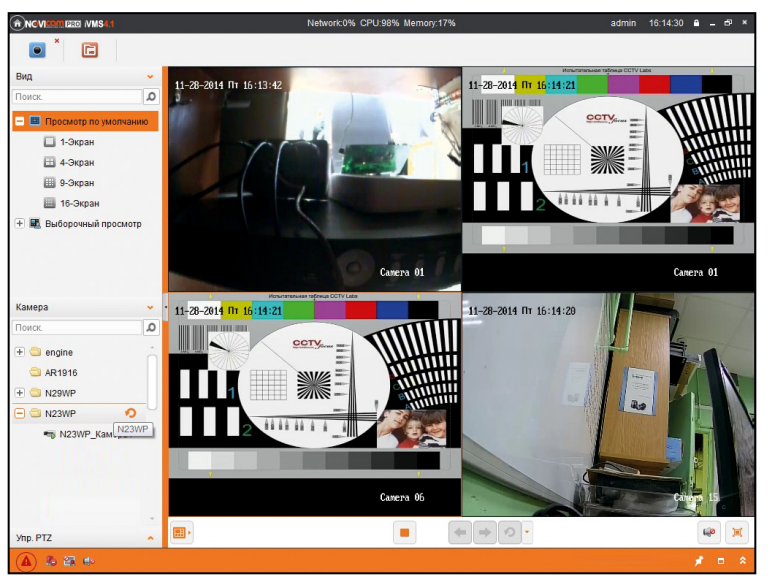

Рис. 25 Просмотр камер

### Шаг 6

Для просмотра выберите пункт Основной ракурс в Панели Управления. (Рис.24)

Шаг 7

В левой части будут отображаться добавленные устройства в виде папок. Разверните папку с устройством, которое необходимо просматривать, нажав на  $\overline{+}$  слева от нее.

Перетащите камеру в любое из окон просмотра справа (при двойном нажатии на камеру, она также начнет отображаться в выделенном окне справа). (Рис.25)

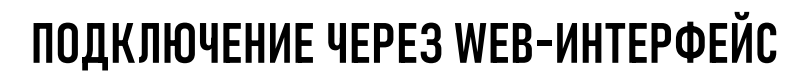

<span id="page-29-0"></span>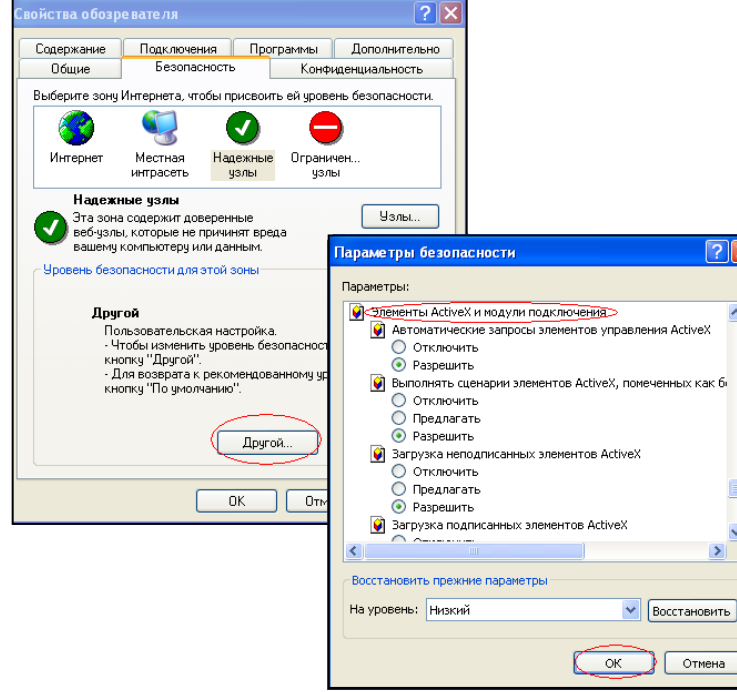

Рис. 26 Настройки браузера Internet Explore

### $$

Откройте браузер и введите IP адрес устройства в адресной строке (например, 192.168.0.88). Если Вы используете Internet Explorer, то необходимо добавить IP адрес устройства в надежные узлы обозревателя Сервис - Свойства обозревателя - Безопасность - Надежные узлы - Узлы - Введите адрес. Отключите проверка серверов https: и нажмите Добавить.

Также для Internet Explorer рекомендуется разрешить все элементы Active X для последующей установки. (Рис.26)

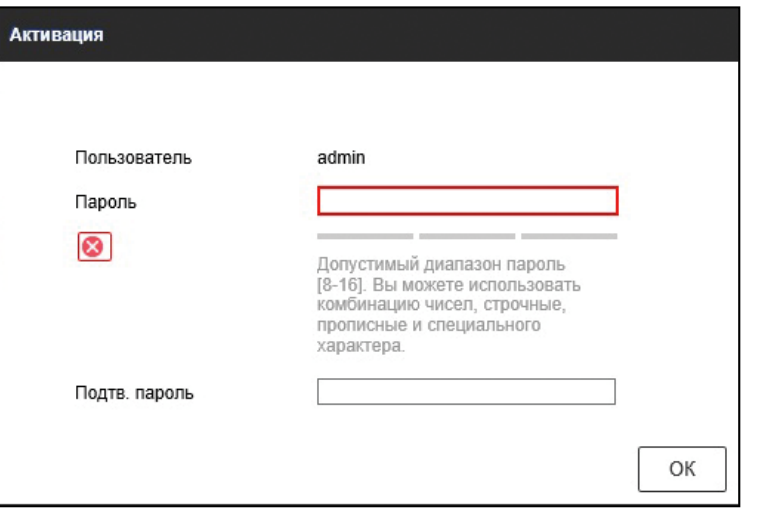

Рис. 27 Окно авторизации

Шаг 2

ПОДКЛЮЧЕНИЕ ЧЕРЕЗ WEB-ИНТЕРФЕЙС

Сохраните настройки и обновите страницу (F5). Откроется окно авторизации, где необходимо задать логин и пароль для видеокамеры. (Рис.27)

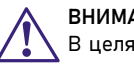

ВНИМАНИЕ! В целях безопасности рекомендуем изменить пароль Администратора при первом запуске.

### ПОДКЛЮЧЕНИЕ ЧЕРЕЗ WEB-ИНТЕРФЕЙС ПРОГРАММИРОВАНИЕ И ЭКСПЛУАТАЦИЯ

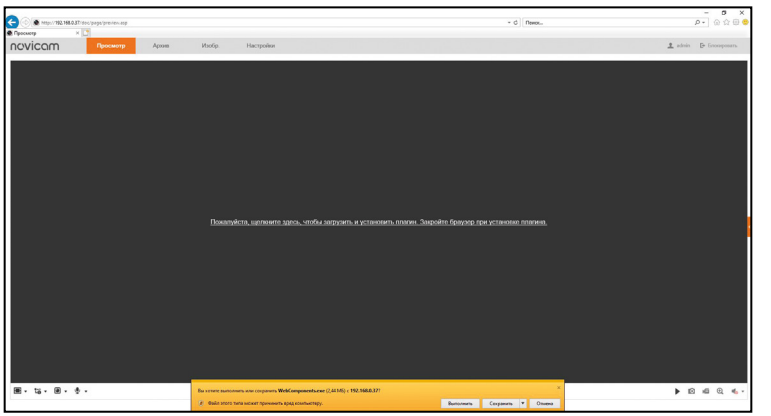

Рис. 28 Установка плагина

### $\mathbf{u}$ ar 3

После ввода пароля откроется окно просмотра камеры. При первом подключении может быть предложено установить плагин Active X. Нажмите Выполнить во всплывающем окне и установите плагин на компьютер. После установки в IE потребуется разрешить элементы **Active X для активации их работы. Если компонент** не установился автоматически, проверьте настройки браузера:

Для Internet Explorer: Сервис - Свойства обозревателя - Безопасность - Другой - Включить/Разрешить все элементы Active X. (Рис.28)

32

#### novicom  $\triangle$  admin  $\triangle$  Enoron Настройки PTZ Испытательная таблица CCTV Labs  $\sim$   $\sim$  $q^*$   $q^*$ 11-28-2014 Пт 17:11:37  $\sigma$  is  $\cdot$  0  $0<sup>1</sup>$ **DOWN THEM BUILD** CCTV  $229$ **XIX** Toenver, 1 Inenver<sub>2</sub> benycr. **HARRY Doenver** 6 Doamer 7 Предуст. 8 Предуст. 9 10 Предуст. 10 11 Floenver, 11 12 Предуст. 12 13 Finance 13 14 Floanver, 14 Camera 01 15 Finanyer 15  $\overline{\boxplus}\ \cdot\ \ \stackrel{+}{\textbf{16}}\ \cdot\ \ \stackrel{+}{\textbf{8}}\ \cdot\ \ \stackrel{+}{\textbf{9}}\ \cdot\ \ \stackrel{+}{\textbf{1}}$

Рис. 29 Просмотр IP камеры

# ПОДКЛЮЧЕНИЕ ЧЕРЕЗ WEB-ИНТЕРФЕЙС

Шаг 4

Если все было сделано правильно появится изображение с камеры. (Рис.29)

<span id="page-33-0"></span>

| novicam             | Просмотр<br>Архив              |        | Изобр.                                                                                                    |                    | <b>Настройки</b>  |                     |
|---------------------|--------------------------------|--------|----------------------------------------------------------------------------------------------------|--------------------|-------------------|---------------------|
| Локальный           | Платформы доступа<br>Email     |        | <b>HTTPS</b><br>QoS                                                                                                    | Wi-Fi              | <b>Точка WLAN</b> | Протокол интеграции |
| Система             | Режим доступа платфор IVMS 4.5 |        |                                                                                                    | $\checkmark$       |                   |                     |
| Сеть                | $\vee$ Bion.                   |        |                                                                                                    |                    |                   |                     |
| Базовые настройки   | IP адрес сервера               |        | litedev.guardingvisionru.com                                                                                                    |                    | Изменить          |                     |
| Доп. настройки      | Статус регистрации             | В сети |                                                                                                    | $\checkmark$       |                   |                     |
| ç.<br>Видео и Аудио | Код подтверждения              |        |                                                                                                    | $\lambda_{pq\ell}$ |                   |                     |
| $-4$<br>изображение |                                |        | Допускается использовать от 6 до<br>12 символов, включая буквы<br>верхнего/нижнего регистра и                                                                                                    |                    |                   |                     |
| 苣<br>По событию     |                                |        | цифры. Для обеспечения<br>надежной защиты устройства                                                                                                    |                    |                   |                     |
| 圕<br>Хранение       |                                |        | рекомендуется использовать по<br>крайней мере 8 символов всех<br>трех упомянутых выше типов.<br>Примечание. Запрещено<br>использовать комбинации из 6<br>символов любого регистра,<br>следующие в алфавитном<br>порядке, например ABCDEF и т. п. |                    |                   |                     |
|                     | m.<br>Сохранить                |        |                                                                                                    |                    |                   |                     |

Рис. 30 Вход в учетную запись P2P

# ДОСТУП ЧЕРЕЗ ОБЛАЧНЫЙ СЕРВИС P2P

### Шаг 1

Подключите интернет-кабель к LAN-разъему видеокамеры. Включите питание. Для загрузки требуется около одной минуты.

### Шаг 2

В WEB-интерфейсе видеокамеры в разделе Сеть – Доп. Настройки – Платформы доступа активируйте облако P2P. (Рис.30)

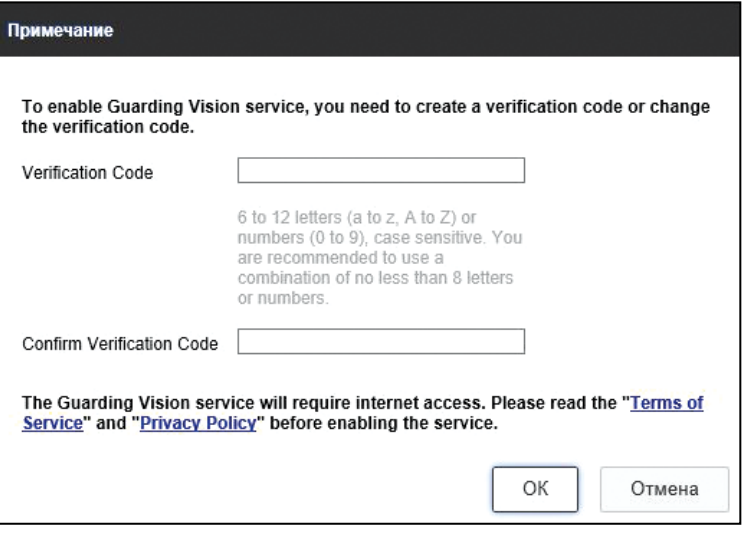

Рис. 31 Ввод кода верификации

# ДОСТУП ЧЕРЕЗ ОБЛАЧНЫЙ СЕРВИС P2P

### Шаг 3

В появившемся окне задайте код верификации для видеокамеры. В дальнейшем он потребуется для добавления видеокамеры в облако и просмотра изображения. После введения кода нажмите Сохранить. (Рис.31)

# ДОСТУП ЧЕРЕЗ ОБЛАЧНЫЙ СЕРВИС P2P

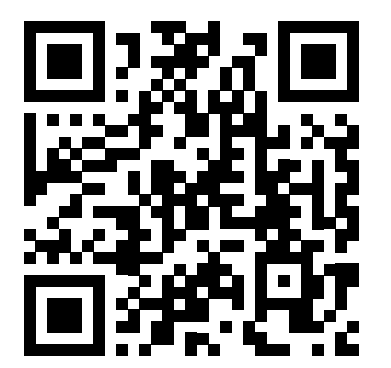

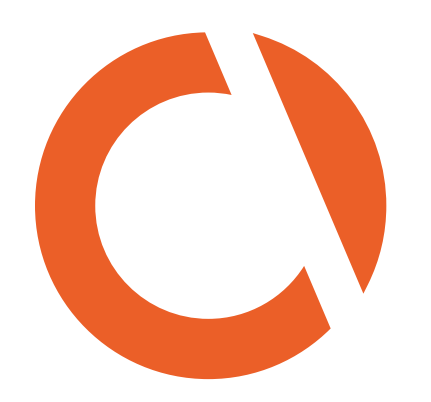

Рис. 32 Запуск приложения iVMS 4.5 PRO

Шаг 4

Для удаленного подключения с мобильного телефона или планшета используйте iVMS 4.5 PRO:

**1.** Установите программу iVMS 4.5 PRO (см. пункт Доступ с мобильных устройств). Затем, ознакомьтесь с видеоруководством, отсканировав приведенный QR-код, или воспользуйтесь текстовой информацией ниже.

**2.** Во время первого запуска программы выберите страну или регион. (Рис.33)

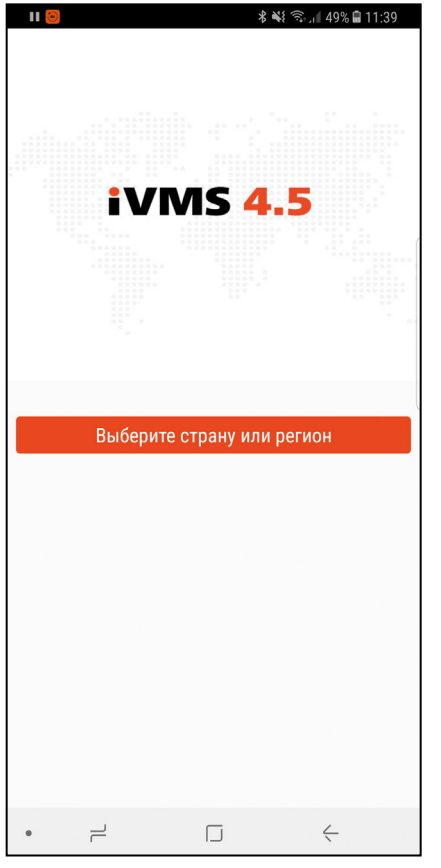

Рис. 33 Запуск Приложения

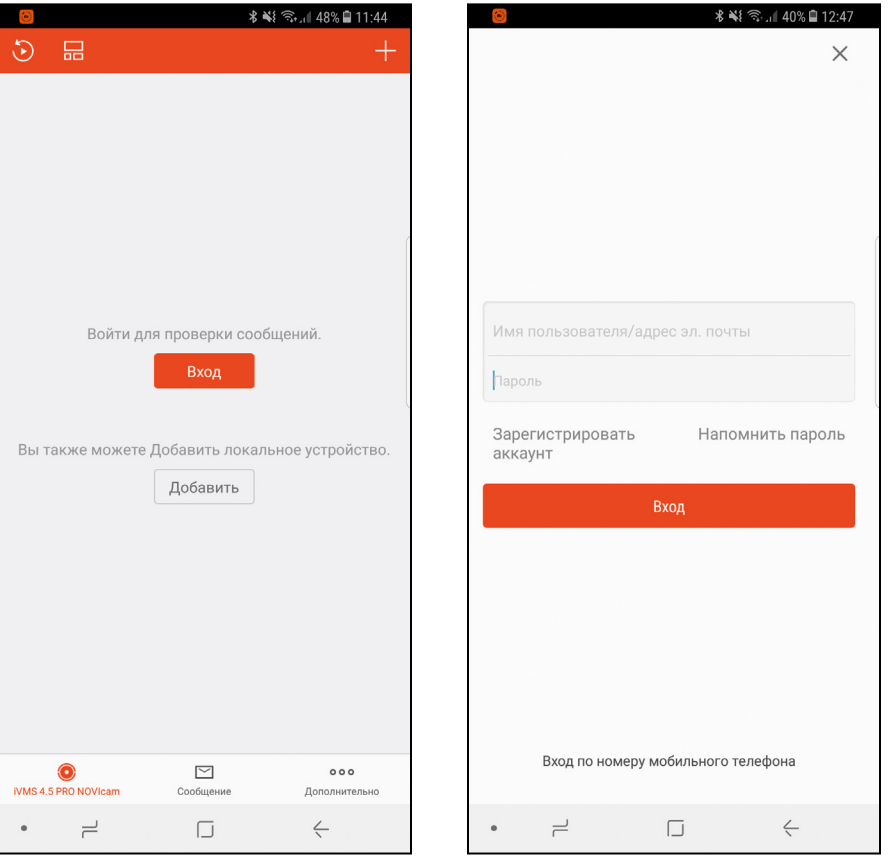

Рис. 34 Вход в учетную запись P2P

**3.** Для авторизации в учетной записи нажмите Вход. Введите Имя пользователя/адрес эл. почты и Пароль от Вашей учетной записи P2P (если вы еще не зарегистрировались, необходимо нажать Зарегистрировать аккаунт. (Рис.34)

**4.** Для добавления устройства нажмите Добавить Устройство. (Рис.35)

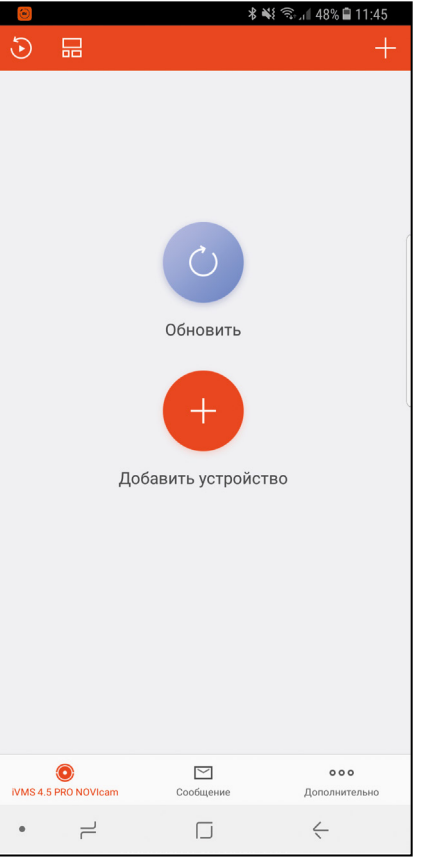

Рис. 35 Добавление устройства-1

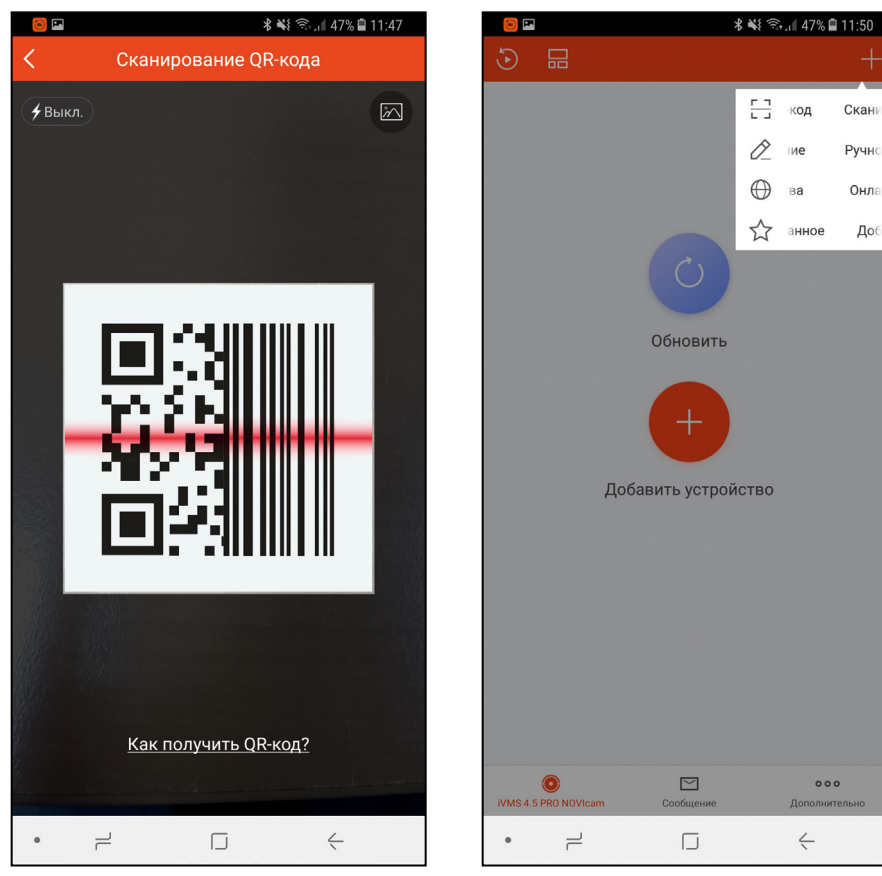

Рис. 36 Добавление устройства-2

**5.** Отсканируйте QR-код на корпусе камеры, или введите уникальный (9-значный) номер вручную, нажав Ручное добавление. (Рис.36)

ДОСТУП ЧЕРЕЗ ОБЛАЧНЫЙ СЕРВИС P2P

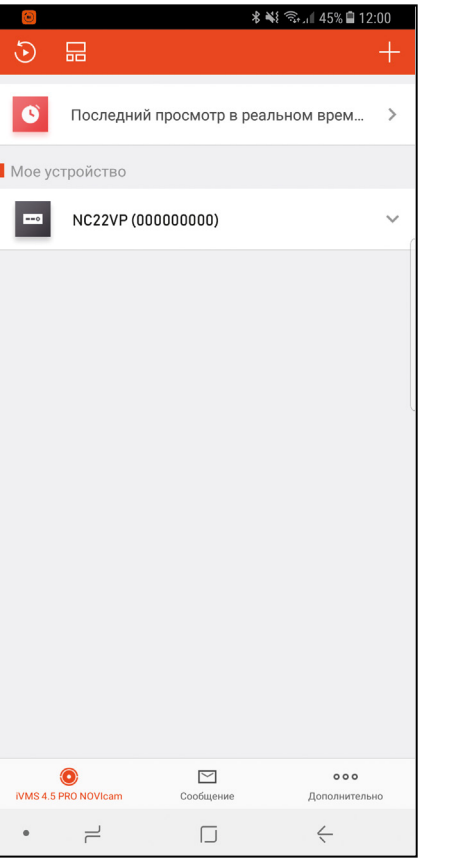

Рис. 37 Добавление устройства-3

**6.** Для просмотра выберите добавленное устройство и начнется отображение в реальном времени. (Рис.37)

#### .<br>Гехническое обслуживание и управление **Fa** равление устройством стройки событий .<br>Расписание хранилища िले нфигурация тревоги, нарушение .<br>Настройте расписание хранена и правление устройствами и груп 5 раметров и связи событий с авление, удаление и занные с ним параметров. OHOMOVOSLIMA DACYOCOR **MOORA** равление аккаунтом Іоиск записей журнала фигурация системы **Q** .<br>обавление, изменение, удаление оиск, просмотр и резервное ройка общих параметров **MADATEROR** пирование покапьных и упаленны

Рис. 38 Управление устройством

#### **NOVISSIMERS** IVMS ото Инструменты Помош 同 Управление устройством **Марк В. В. Основной ракурс** Удаленное воспроизведение/загрузка Панель управления устройство **W** Группа Тип устройства **ER** verpolierae Обновить серве **• Р2Р Устройство** • Добавить новый тип устройств Добро пожаловать в Р2Р  $C$  Bxog Выберите область для входа Russia  $\vert \vee \vert$ Р2Р Устройство: устройство (а),<br>зарегистрированные наР2Р

Рис. 39 Тип подключаемых устройств

### Шаг 5

ДОСТУП ЧЕРЕЗ ОБЛАЧНЫЙ СЕРВИС P2P

Для удаленного подключения с компьютера через программу iVMS 4.1: выберите раздел Управление устройством. (Рис.38)

Шаг 6 Выберите раздел Р2Р и нажмите ВХОД. (Рис.39)

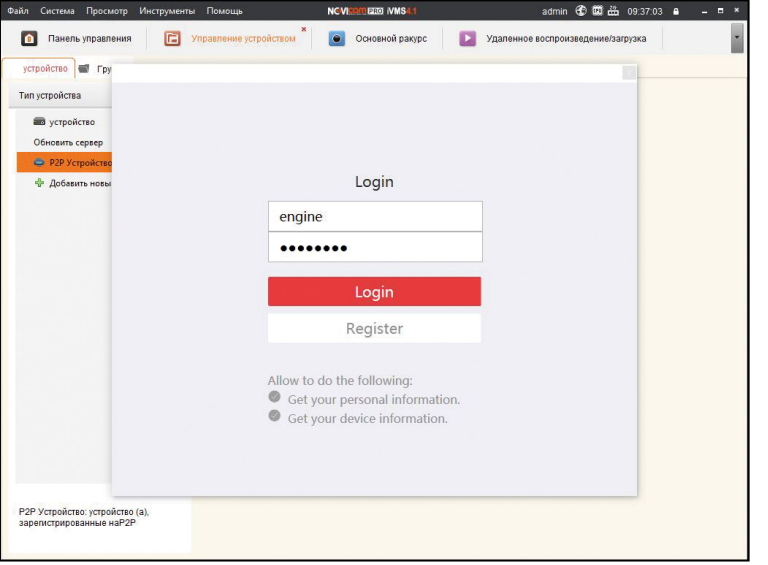

Рис. 40 Регистрация

# ДОСТУП ЧЕРЕЗ ОБЛАЧНЫЙ СЕРВИС P2P

### Шаг 7

Если у Вас уже есть аккаунт облачного сервиса, введите логин и пароль. Для создания учетной записи нажмите кнопку Регистрация (Register). (Рис.40)

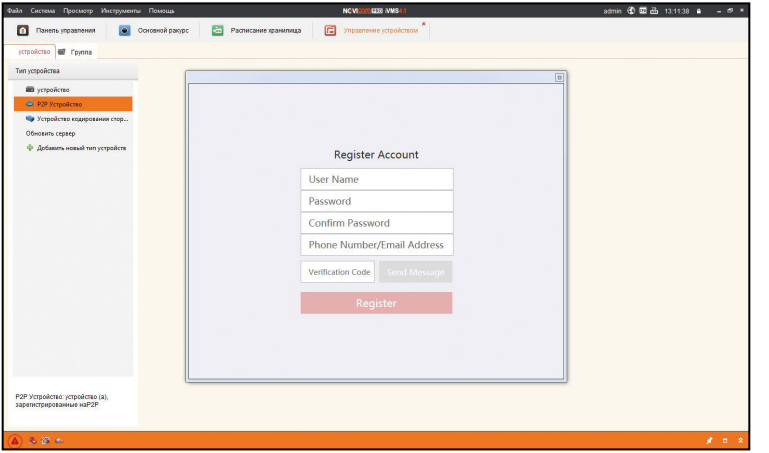

Рис. 41 Данные для регистрации

# ДОСТУП ЧЕРЕЗ ОБЛАЧНЫЙ СЕРВИС P2P

### Шаг 8

Заполните данные для регистрации: имя аккаунта, пароль, подтверждение пароля, E-mail, код с картинки. Затем нажмите Получить проверочный код (Get Email Code).

На указанный E-mail адрес будет выслан проверочный код, который необходимо ввести в последнюю строку. Для завершения регистрации нажмите Регистрация (Register). (Рис.41)

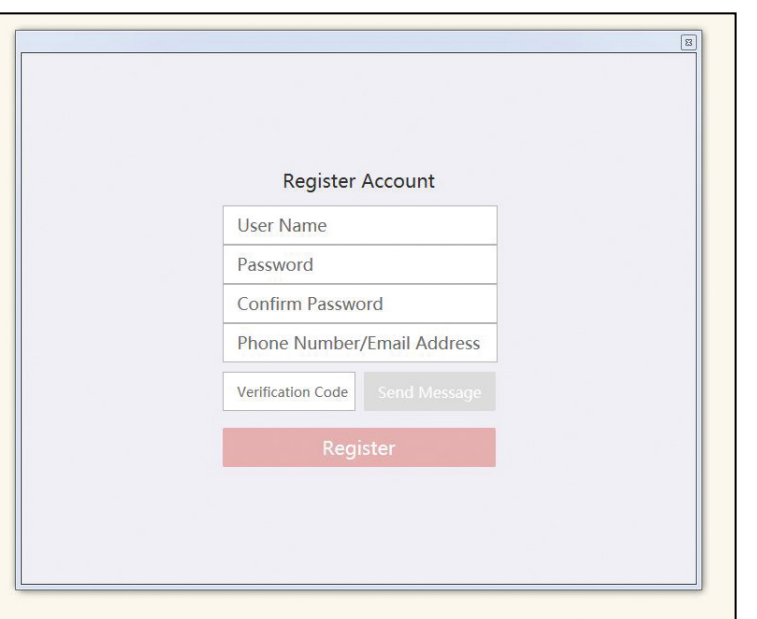

Рис. 42 Вход в аккаунт

Шаг 9

ДОСТУП ЧЕРЕЗ ОБЛАЧНЫЙ СЕРВИС P2P

Введите учетные данные и нажмите Login. (Рис.42)

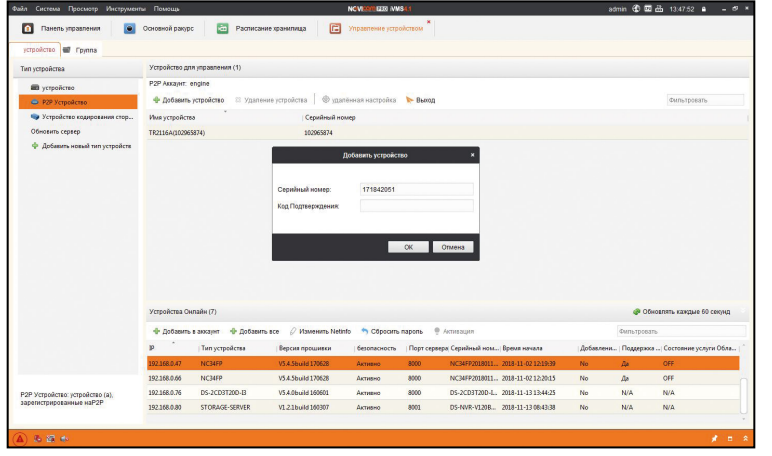

Рис. 43 Добавление устройства

# ДОСТУП ЧЕРЕЗ ОБЛАЧНЫЙ СЕРВИС P2P

### Шаг 10

Для добавления устройства нажмите Добавить в аккаунт и введите в верхнюю строку уникальный девяти символьный номер, а в нижнюю строку код подтверждения (6 символов). (Рис.43)

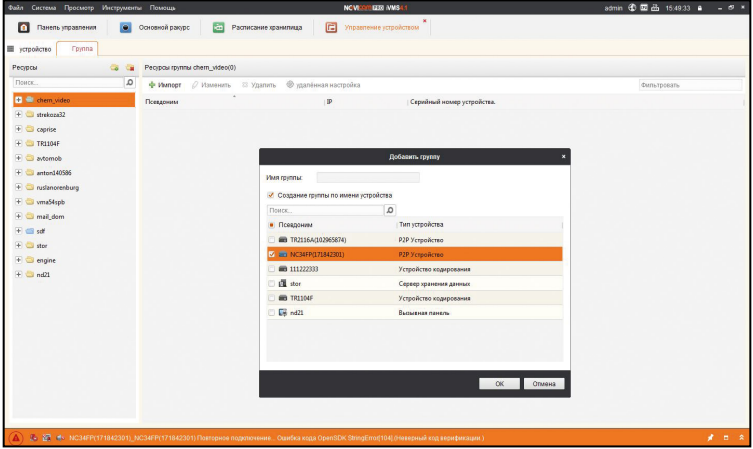

Рис. 44 Добавление группы

# ДОСТУП ЧЕРЕЗ ОБЛАЧНЫЙ СЕРВИС P2P

### Шаг 11

Добавьте группу. Для этого перейдите на вкладку Группа, и нажмите на иконку создания папки. Можно создать группу по имени устройства, для этого необходимо проставить галочку Создание группы по имени устройства. (Рис.44)

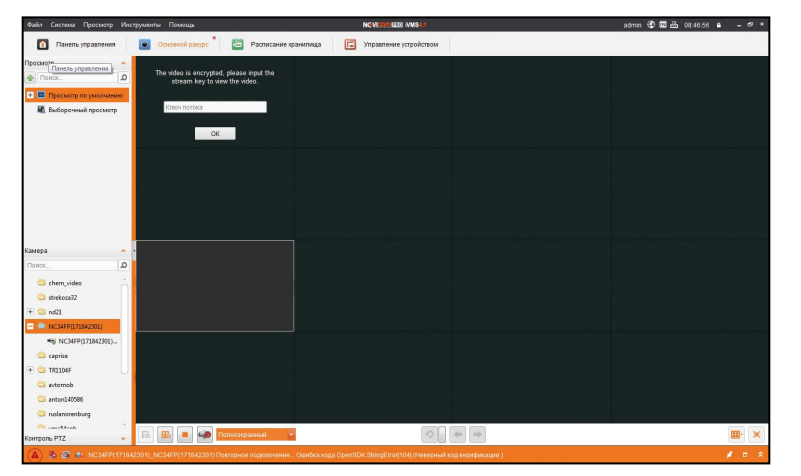

Рис. 45 Просмотр камеры

# ДОСТУП ЧЕРЕЗ ОБЛАЧНЫЙ СЕРВИС P2P

### Шаг 12

Для просмотра камер выберите пункт Основной ракурс. В левой части будут отображаться добавленные устройства. Разверните папку группы, камеры из которой необходимо просматривать. При двойном нажатии на добавленную камеру необходимо будет ввести ключ потока, после чего начнется отображение. (Рис.45)

ВНИМАНИЕ! Для корректного отображения камеры необходимо ввести проверочный код.

<span id="page-48-0"></span>ОСНОВНЫЕ ОПЕРАЦИИ РТА ВИДЕОКАМЕР

Ниже приводятся стандартные операции, общие для ввода с клавиатуры, видеорегистратора и программного обеспечения:

- Поворот/наклон Перемещайте джойстик влево/ вправо или нажимайте кнопки Влево/Вправо для поворота камеры. Для наклона перемещайте джойстик вверх/вниз или нажимайте кнопки Вверх/Вниз.
- Зум Нажимайте на клавиши TELE и WIDE для приближения или отдаления изображения.
- Фокус Нажимайте клавиши FAR и NEAR для изменения фокусного расстояния.

Как только начнется управление камерой - ручная настройка фокуса перейдет в автоматическую.

• Диафрагма - Нажмите на клавиши OPEN и CLOSE, чтобы управлять диафрагмой.

Как только начнется управление камерой - ручная настройка диафрагмы перейдет в автоматическую.

### <span id="page-49-0"></span>ТАБЛИЦЫ ПРЕДУСТАНОВОК

Возможен быстрый ввод команд, без использования меню камеры. Для задания предустановленных позиций рекомендуется использовать номера, на которые запрограммировано действие по умолчанию (номера, не входящие в Таблицу предустановок 1 и 2). При наборе номера из Таблицы - выполняется соответствующее действие. Например, при наборе 99 начинается Автоматическое сканирование.

### Для установки предпозиции:

- 1. Поверните камеру в необходимое положение используя джойстик пульта управления или клавиши Влево, Вправо, Вверх и Вниз.
- 2. При необходимости, настройте приближение камеры с помощью джойстика на пульте управления или используя клавиши Зум+ и Зум-.
- 3. Для сохранения позиции в память устройства введите Set+N+Pre, где N-номер предпозиции.

### ТАБЛИЦЫ ПРЕДУСТАНОВОК

### Для вызова Предпозиции/Команды:

Введите N - номер Предпозиции/Команды и нажмите Pre (N+Pre).

Перед использованием таблицы необходимо установить предпозиции и настроить сканирование в меню камеры. По умолчанию - нет сохраненных предпозиций и настроек сканирования/движения по точкам. Для описания установки автоматических действий смотрите соответствующие пункты в Руководстве.

 $51$ 

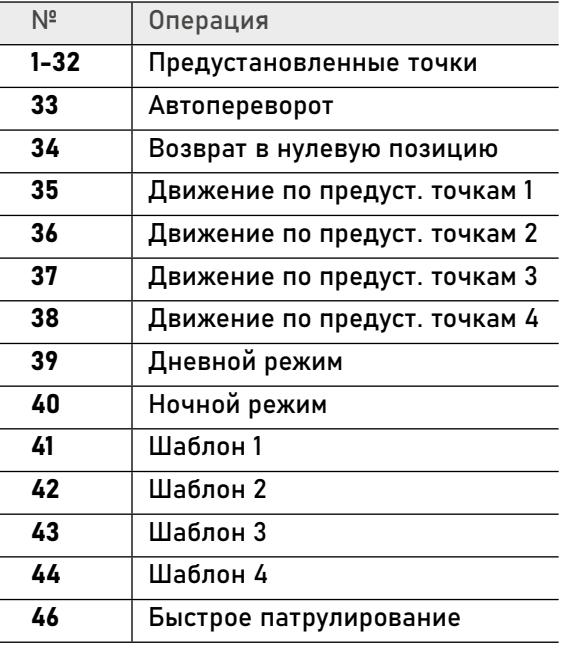

# ТАБЛИЦЫ ПРЕДУСТАНОВОК

1-32 Предустановленные точки (движение будет идти по порядку – от 1 точки до 32).

33 Автопереворот – переворот на 180 градусов.

34 Возврат в нулевую позицию – возврат камеры в нулевую позицию.

35-38 Движение по предустановленным точкам 1-4

– запуск движения по предустановленным точкам по траектории 1-4.

39 Дневной режим – камера всегда остается в дневном режиме (цветное изображение).

40 Ночной режим – камера всегда остается в ночном режиме (ЧБ изображение).

41-44 Шаблон 1-4 – запуск движения по записанным шаблонам 1-4.

46 Быстрое патрулирование – включение быстрого патрулирования по первым.

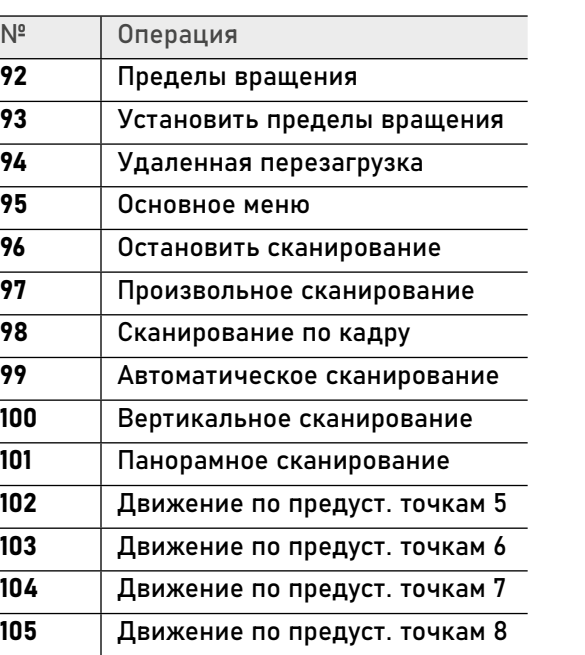

### ТАБЛИЦЫ ПРЕДУСТАНОВОК

 Пределы вращения – включение установленных пределов вращения камеры.

 Установить пределы вращения – ручная установка пределов вращения камеры.

 Удаленная перезагрузка – удаленная перезагрузка камеры.

Основное меню – вход в основное меню камеры.

 Остановить сканирование – остановка любого вида сканирования.

 Произвольное сканирование – запуск произвольного сканирования.

 Сканирование по кадру – запуск сканирования по кадру.

 Автоматическое сканирование – запуск автоматического сканирования.

 Вертикальное сканирование – запуск вертикального сканирования.

 Панорамное сканирование – запуск панорамного сканирования.

102-105 Движение по предустановленным точкам 5-8 – запуск движения по предустановленным точкам по

траектории 5-8.

### <span id="page-53-0"></span>**ДОПОЛНИТЕЛЬНАЯ ИНФОРМАЦИЯ**

### 1. ТРАНСПОРТИРОВКА И ХРАНЕНИЕ

1.1. Оборудование в транспортной таре перевозится любым видом крытых транспортных средств согласно действующим нормативам.

1.2. Условия транспортирования оборудования должны соответствовать условиям хранения 5 по ГОСТ 15150-69. 1.3. Хранение оборудования устройства в транспортной таре на складах изготовителя регламентируется условиями 1 по ГОСТ 15150-69.

# 2. УТИЛИЗАЦИЯ

Утилизацию продукции, содержащей электронные компоненты, необходимо производить в соответствии с местными законами и нормативными актами. Для подробной информации о правилах утилизации обратитесь к местным органам власти.

<span id="page-54-0"></span>Производитель гарантирует исправность изделия и его нормальную работу в течение трех лет, начиная с даты технического контроля, указанной в гарантийном талоне, при соблюдении условий, изложенных в Техническом паспроте изделия.

Если в течение гарантийного срока в изделии обнаружится заводской дефект, Производитель по настоящей гарантии бесплатно произведет ремонт/ замену изделия или его дефектных деталей в соответствии с приведенными ниже Условиями гарантийного обслуживания. Ремонт/замена изделия или его дефектных деталей может производиться с использованием новых или восстановленных деталей по решению Производителя.

В случае, если приобретенное Вами изделие будет нуждаться в гарантийном обслуживании, просим Вас обратиться к Продавцу, у которого Вы приобретали данное изделие или в Единую службу поддержки (тел. +7 495 215 5490).

Продукция, идущая в комплекте с изделием, но выпущенная сторонними производителями, имеет гарантию производителя и обслуживается в официальных сервис-центрах этого производителя.

# УСЛОВИЯ ГАРАНТИЙНОГО ОБСЛУЖИВАНИЯ

1. В соответствии с данной гарантией Производитель дает обязательства на свое усмотрение осуществить ремонт или замену изделия, на которое распространяются условия настоящей гарантии. Производитель не несет ответственности за любой ущерб или убытки, связанные с данным изделием, включая материальные и нематериальные потери, а именно: средства, уплаченные при покупке изделия, потери прибыли, доходов, данных при использовании изделия или других связанных с ним изделий, а также косвенные, случайные или вытекающие как следствие потери или убытки.

2. Услуги по гарантийному обслуживанию могут быть оказаны в период до окончания гарантийного срока и только по предъявлении потребителем вместе с дефектным изделием

гарантийного талона с четко проставленным на нем штампом ОТК. Производитель может потребовать от потребителя предъявления дополнительных доказательств факта покупки изделия, необходимых для подтверждения сведений, указанных в гарантийном талоне. Производитель может отказать в бесплатном гарантийном обслуживании, если информация на штампе ОТК нечитаема (невозможно разобрать дату проведения технического контроля). Настоящая гарантия не распространяется также на изделия с измененным или неразборчивым серийным номером.

3. Во избежание повреждения, потери или удаления данных с носителей информации просим Вас извлекать такие устройства до передачи изделия на гарантийное обслуживание.

4. Все дефектные изделия/детали, которые подверглись замене на новые, переходят в собственность Производителя.

# УСЛОВИЯ ГАРАНТИЙНОГО ОБСЛУЖИВАНИЯ

5. Настоящая гарантия не распространяется на:

5.1. Периодическое обслуживание, ремонт или замену частей в связи с их естественным износом\*;

5. 2. Расходные материалы (компоненты), которые требуют периодической замены на протяжении срока службы изделия, например, элементы питания;

5. 3. Риски, связанные с транспортировкой Вашего изделия до и от Novicam:

5. 4. Повреждения или модификации в результате:

а. Неправильной эксплуатации, вклю- $4a<sub>9</sub>$ 

57

<sup>-</sup> Неправильное обращение, повлекшее физические. косметические повреждения или повреждения поверхности, деформацию изделия или повреждение жидкокристаллических дисплеев;

<sup>-</sup> Нарушение правил и условий установки, эксплуатации и обслуживания изделия, изложенных в Руководстве пользователя и другой документации, передаваемой потребителю в комплекте с изделием;

<sup>-</sup> Установку или использование изделия с нарушением технических стандартов и норм безопасности, действующих в стране установки или использования;

<sup>\*</sup> Под естественным износом понимается ожидаемое уменьшение пригодности детали в результате износа или обычного воздействия окружающей среды. Интенсивность износа и долговечность детали, зависит от условий ее работы (характера нагрузки, величины удельного давления, температуры и т. д.), а также материала детали, регулировки, смазки, своевременности и тщательности выполнения работ по техническому обслуживанию, соблюдения правил и условий эксплуатации изделия, изложенных в Руководстве пользователя.

# УСЛОВИЯ ГАРАНТИЙНОГО ОБСЛУЖИВАНИЯ

б. Использования программного обеспечения, не входящего в комплект поставки изделия или в результате неправильной установки программного обеспечения, входящего в комплект изделия;

в. Использования изделия с аксессуарами, периферийным оборудованием и другими устройствами, тип, состояние и стандарт которых не соответствует рекомендациям изготовителя изделия;

г. Ремонта или попытки ремонта, произведенных лицами или организациями, не являющимися Производителем или официальными сервис-центрами Производителя;

д. Регулировки или переделки изделия без предварительного письменного согласия Производителя; е. Небрежного обращения;

ж. Несчастных случаев, пожаров, попадания насекомых, инородных жидкостей, химических веществ, других веществ, затопления, вибрации, высокой температуры, неправильной вентиляции, колебания напряжения, использования повышенного или неправильного питания или входного напряжения, облучения, электростатических разрядов, включая разряд молнии, и иных видов внешнего воздействия или влияния.

6. Настоящая гарантия распространяется исключительно на аппараные компоненты изделия. Гарантия не распространяется на программное обеспечение.

# УСЛОВИЯ ГАРАНТИЙНОГО ОБСЛУЖИВАНИЯ

7. Срок службы изделия 7 лет.

а. По истечении срока службы изделие необходимо снять с эксплуатации (оно подлежит списанию).

б. При невыполнении указанных действий и дальнейшей эксплуатации изделия, оно может стать причиной появления неполадок в системе и нести угрозу для:

- другого имущества;
- жизни и здоровью людей;
- окружающей среды.

в. После истечения срока службы вся и любая ответственность в полном объеме возлагается на лицо, его использующее.

Адреса Авторизированных Сервисных Центров (АСЦ) Вы можете посмотреть на сайте [www.novicam.ru](http://www.novicam.ru)

Произведено в Китае по заказу и под контролем НОВИКАМ РОССИЯ

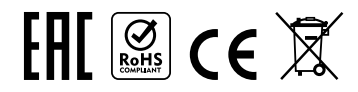

Все торговые марки являются собственностью их законных владельцев. Настоящий документ и содержащаяся в нем информация защищены авторским правом. Все права защищены. © Copyright 2023 Novicam™ (v.1.7) [www.novicam.ru](http://www.novicam.ru)